# speed**touch**™

# **SpeedTouch™**

# **516/536/546/510v5/530v5** Multi-User ADSL Gateways

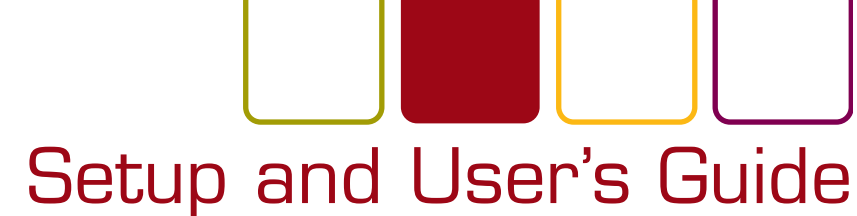

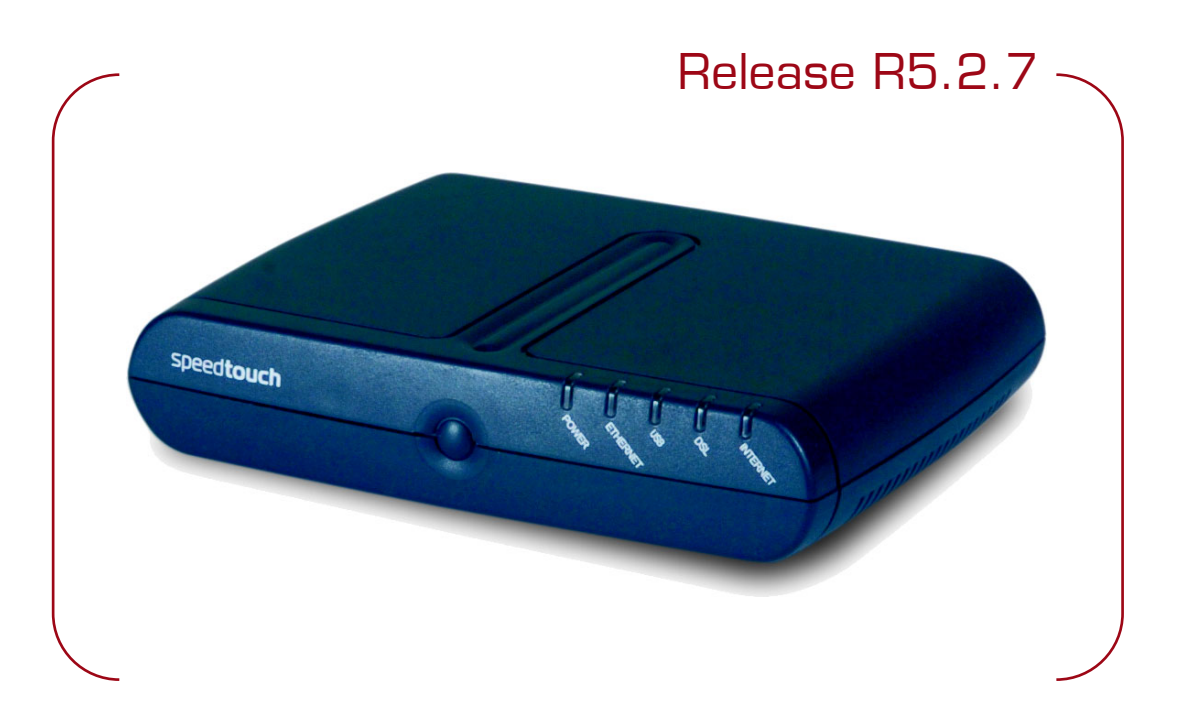

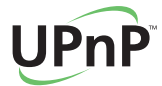

A<sup>2</sup>THOMSON BRAND

# SpeedTouch™ 516/536/546 510v5/530v5

# Setup and User's Guide R5.2.7

speedtouch

#### **Copyright**

Copyright ©1999-2004 THOMSON. All rights reserved.

Passing on, and copying of this document, use and communication of its contents is not permitted without written authorization from THOMSON. The content of this document is furnished for informational use only, may be subject to change without notice, and should not be construed as a commitment by THOMSON. THOMSON assumes no responsibility or liability for any errors or inaccuracies that may appear in this document.

Thomson Telecom Belgium Prins Boudewijnlaan, 47 B-2650 Edegem Belgium

[www.speedtouch.com](http://www.speedtouch.com)

#### **Trademarks**

The following trademarks are used in this document:

- SpeedTouch™ is a trademark of THOMSON.
- Microsoft, MS-DOS, Windows, Windows NT and Internet Explorer are either registered trademarks or trademarks of Microsoft Corporation in the United States and/or other countries.
- UNIX is a registered trademark of UNIX System Laboratories, Incorporated.
- Apple and Mac OS are trademarks of Apple Computer, Incorporated, registered in the United States and other countries.
- Adobe, the Adobe logo, Acrobat and Acrobat Reader are trademarks or registered trademarks of Adobe Systems, Incorporated, registered in the United States and/or other countries.
- Netscape and Netscape Navigator are registered trademarks of Netscape Communications Corporation.
- Ethernet is a trademark of Xerox Corporation.
- "Wi-Fi" and the Wi-Fi logo are registered trademarks of the Wi-Fi Alliance. "Wi-Fi CERTIFIED", "Wi-Fi ZONE", "Wi-Fi Alliance", their respective logos and "Wi-Fi Protected Access" are trademarks of the Wi-Fi Alliance.

Other products may be trademarks or registered trademarks of their respective manufacturers.

#### Document Information

Status: v1.0 (October 2004) Reference: E-DOC-CTC-20040907-0001 Short Title: Setup and User's Guide ST516/536/546/510v5/530v5 R5.2.7

# speedtouch

#### **Contents**

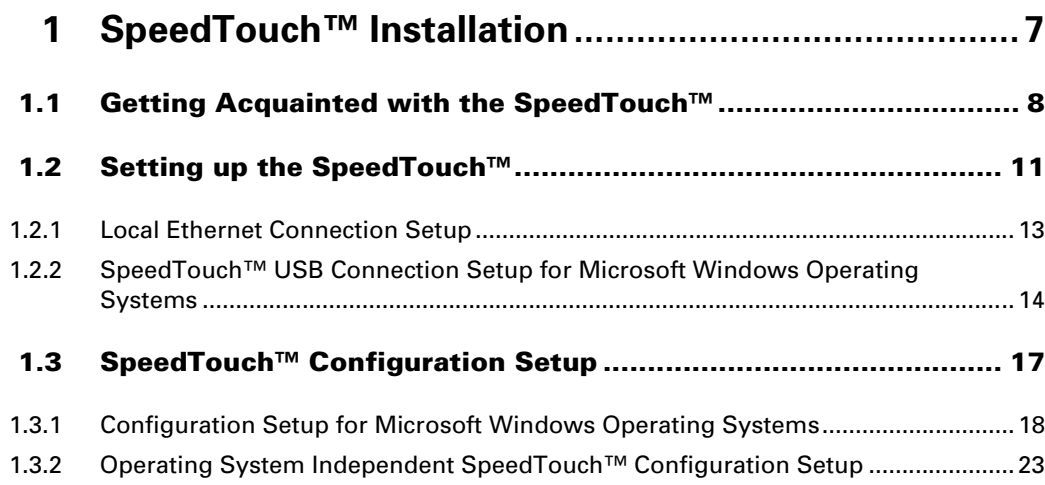

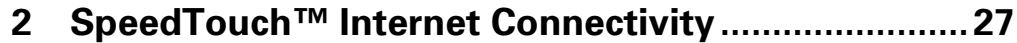

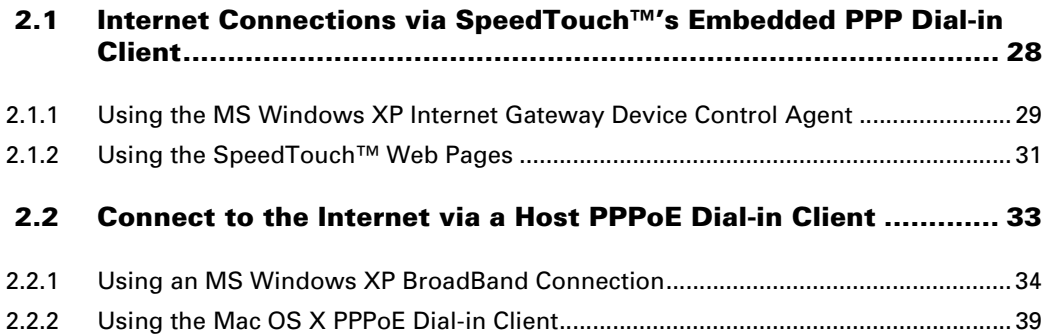

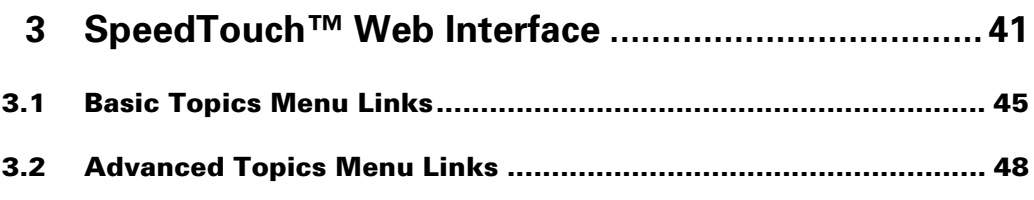

**[4 SpeedTouch™ NAPT Manager ..................................59](#page-60-0)**

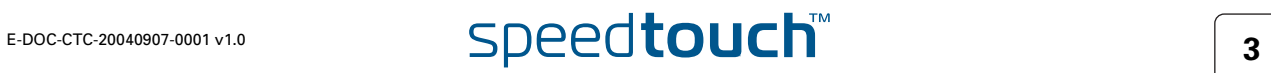

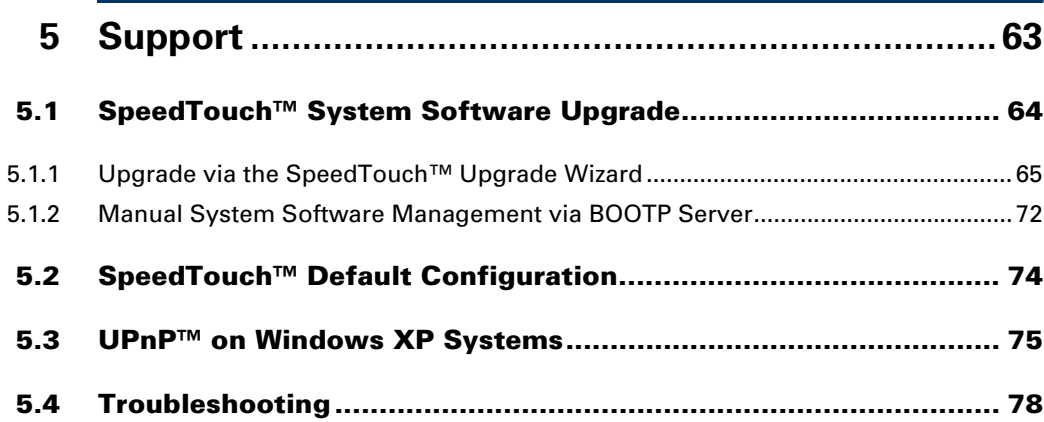

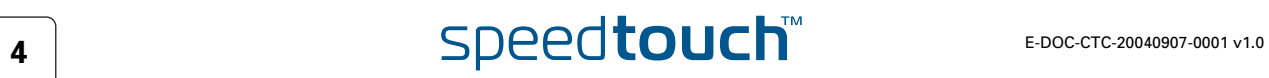

# About this Setup and User's Guide

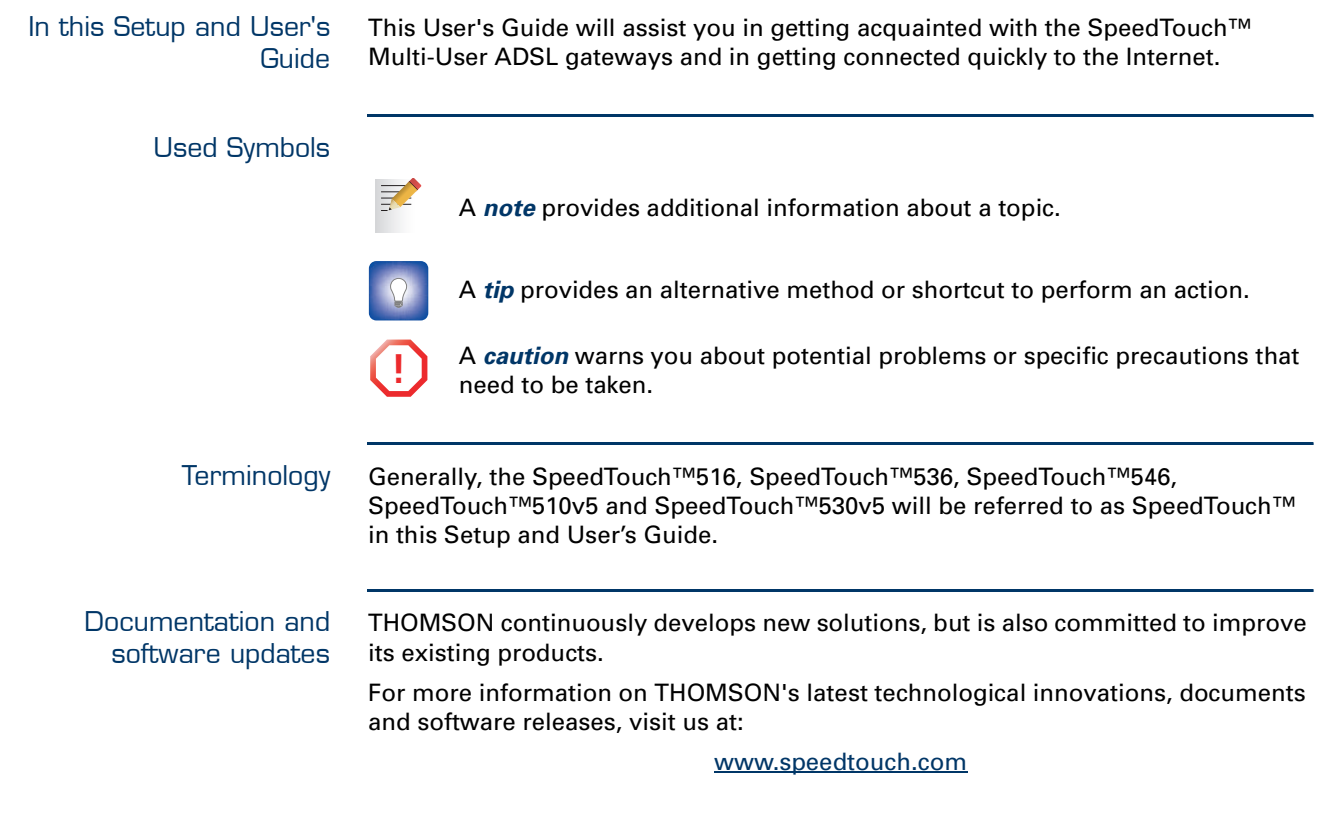

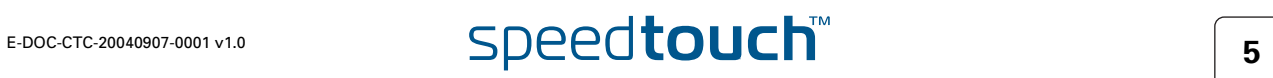

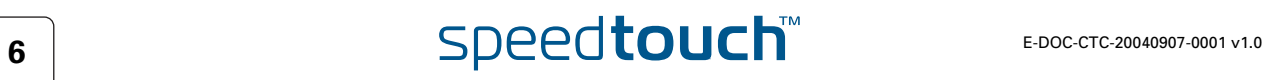

# 1 SpeedTouch<sup>™</sup> Installation

<span id="page-8-0"></span>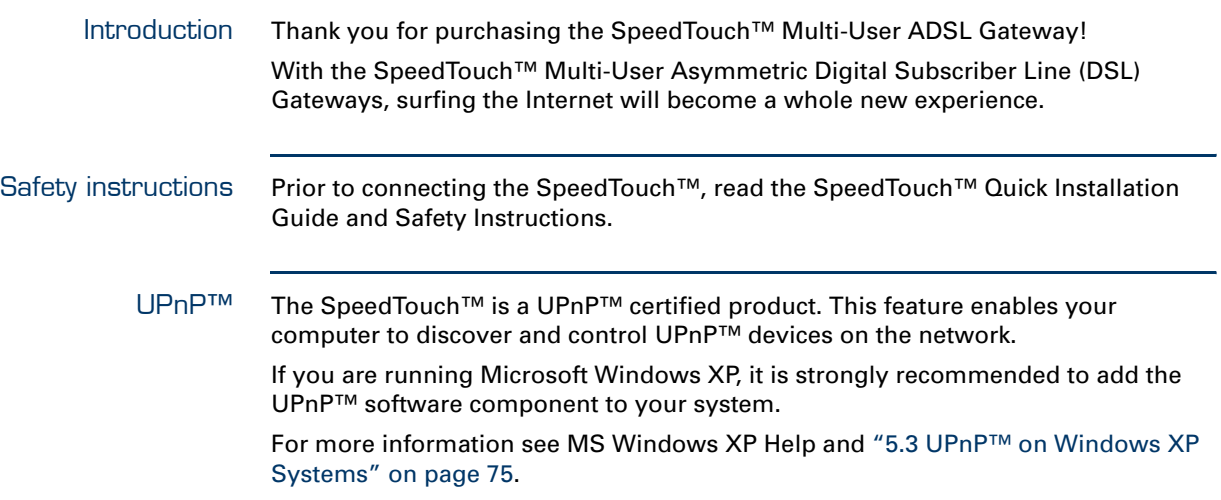

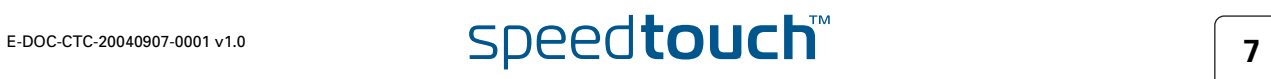

## 1.1 Getting Acquainted with the SpeedTouch™

#### <span id="page-9-0"></span>Introducing the SpeedTouch™

Prior to proceeding, please make sure to read first the SpeedTouch™ Quick Installation Guide. It provides important package content and safety information.

Check whether all items are present in your package.

In the event of damaged or missing items, please contact your local product dealer for further information.

Front panel layout The SpeedTouch™ is presented in a desktop housing:

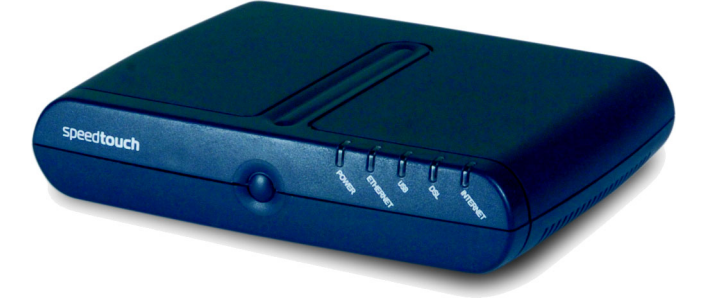

Front panel LEDs A set of LEDs is provided to overview the SpeedTouch™ status:

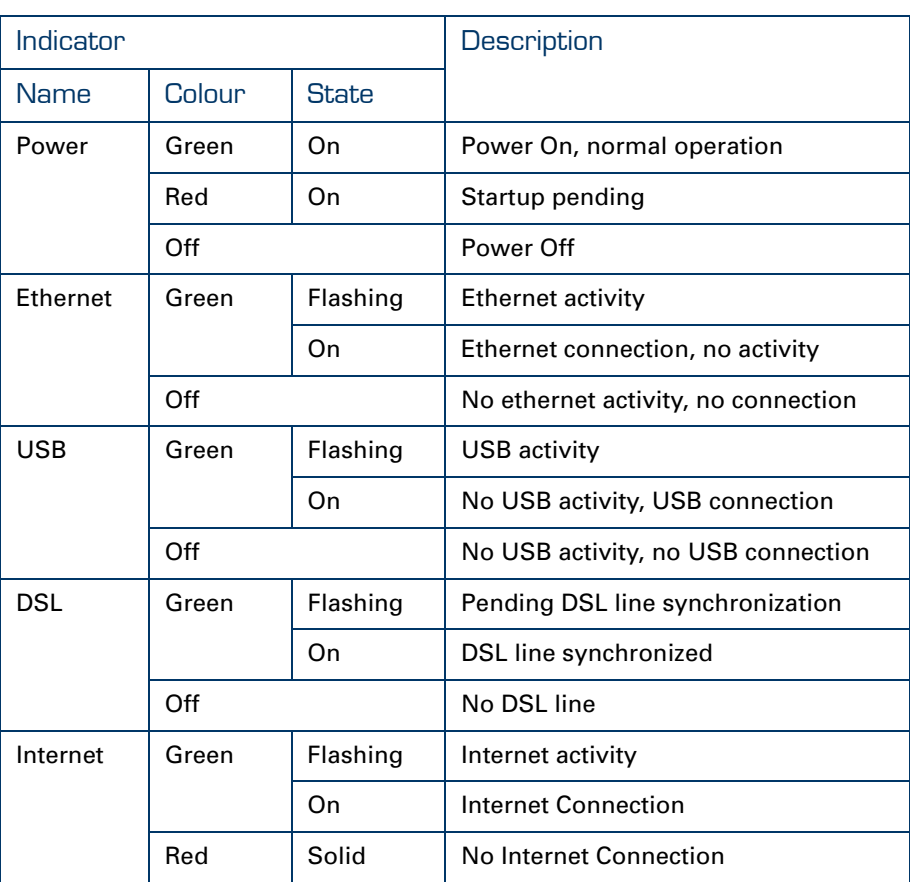

The USB LED is available on SpeedTouch™ variants that offer USB connectivity.

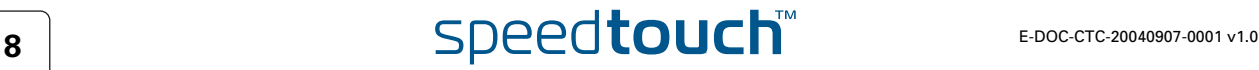

#### SpeedTouch™ back panel layout

Depending on the variant you purchased, your SpeedTouch™ is equipped with: A single 10/100Base-T Ethernet port:

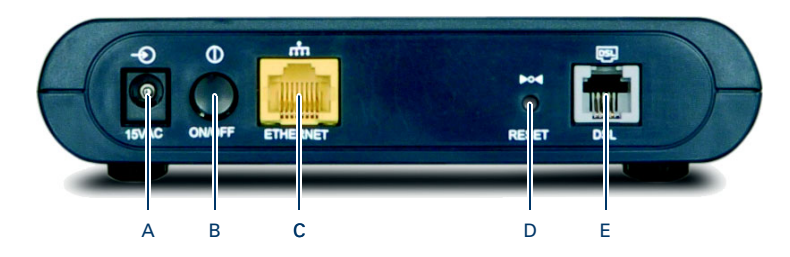

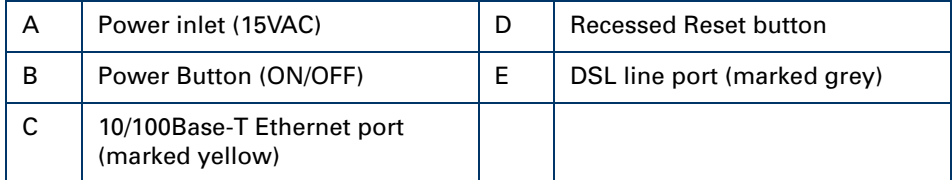

A four port 10/100Base-T Ethernet switch:

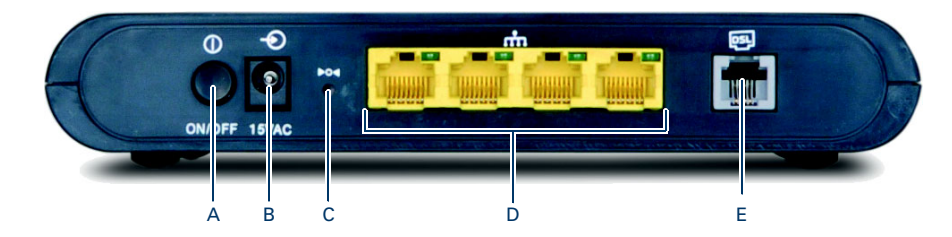

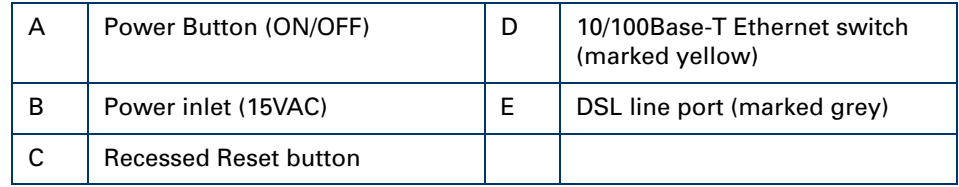

A single 10/100Base-T Ethernet port and a USB port:

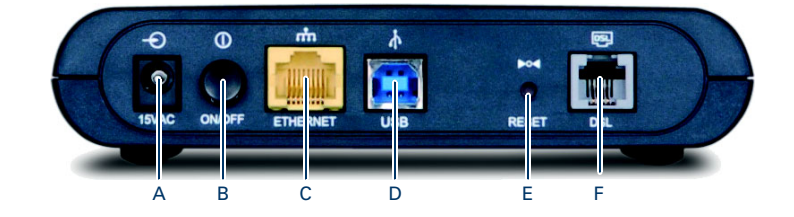

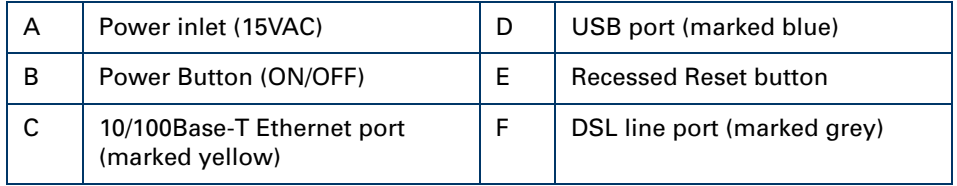

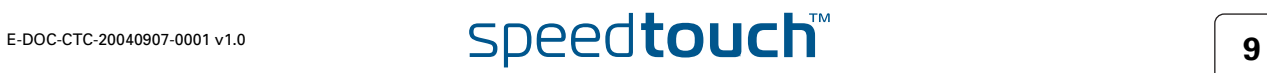

#### Ethernet port(s) LED functionality

If you purchased a SpeedTouch™546, each Ethernet port on the rear panel has one LED to indicate the connection integrity (activity).

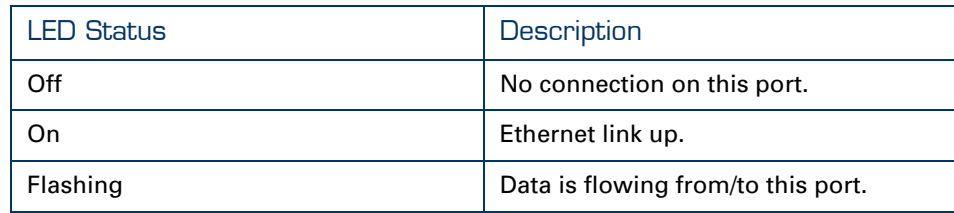

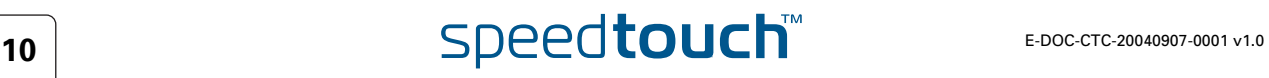

# 1.2 Setting up the SpeedTouch™

<span id="page-12-0"></span>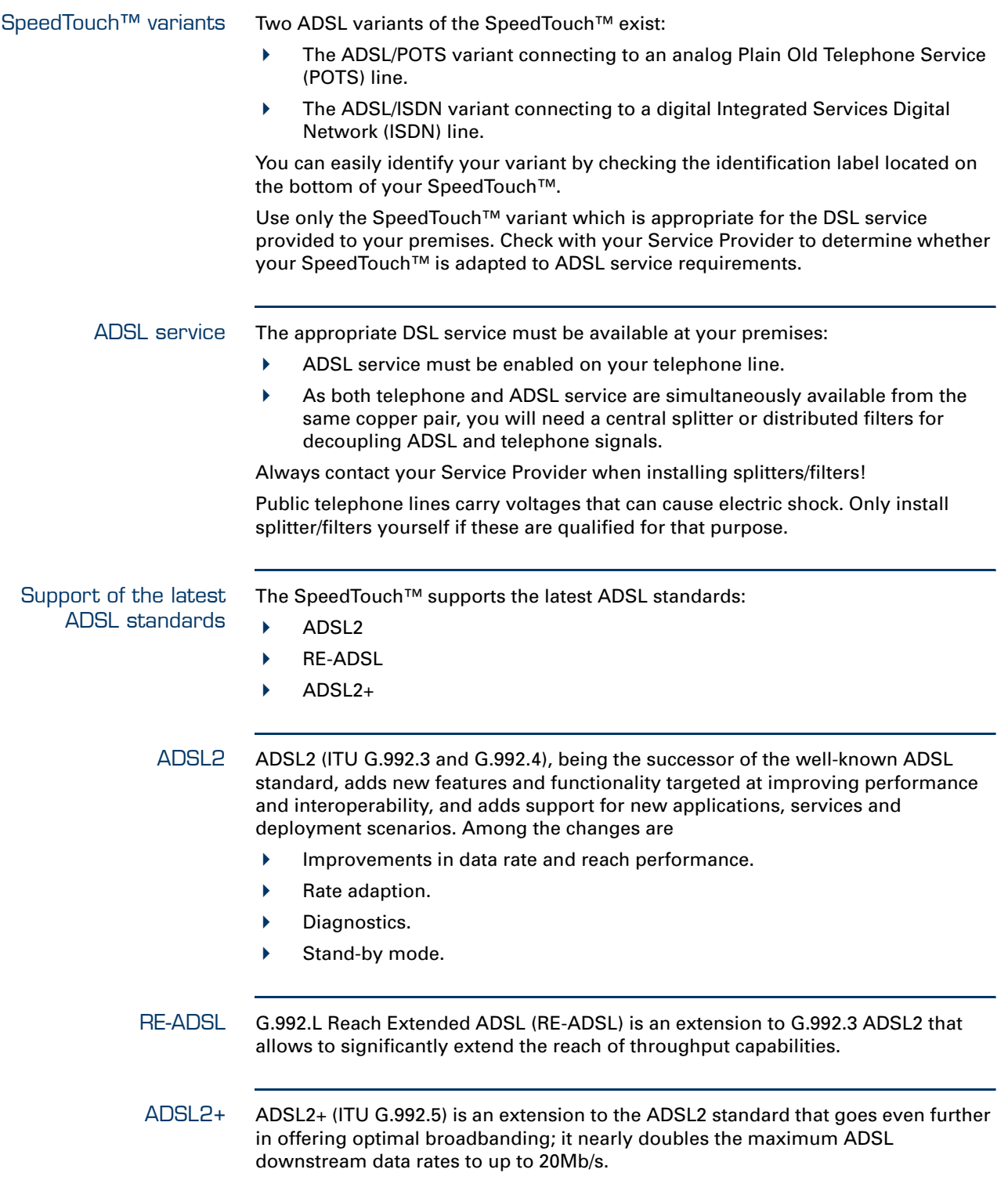

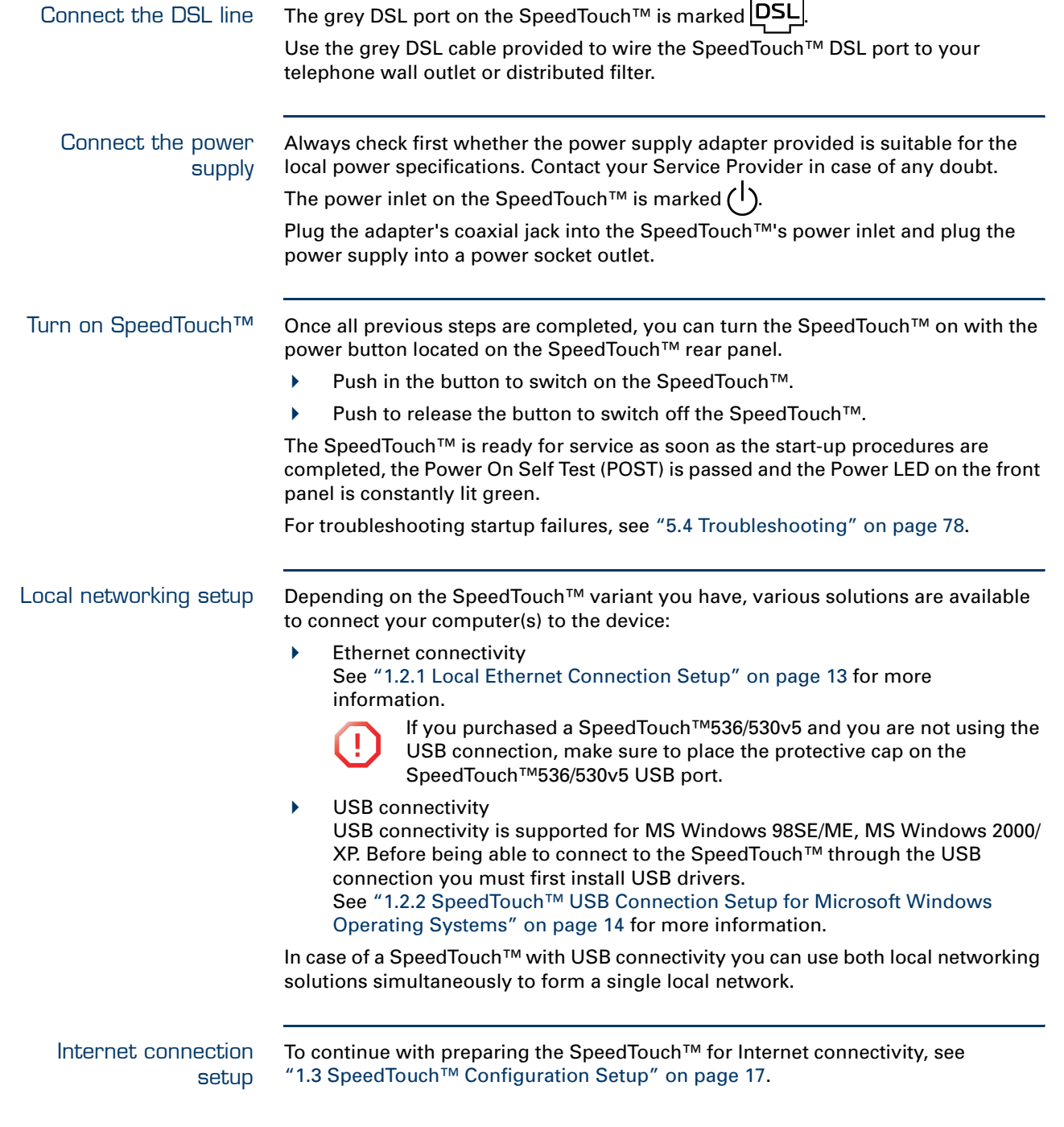

Ξ

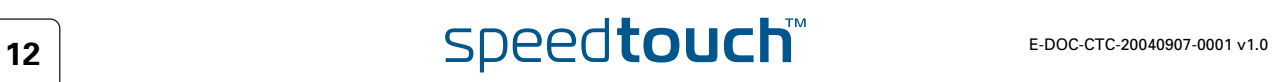

# 1.2.1 Local Ethernet Connection Setup

<span id="page-14-0"></span>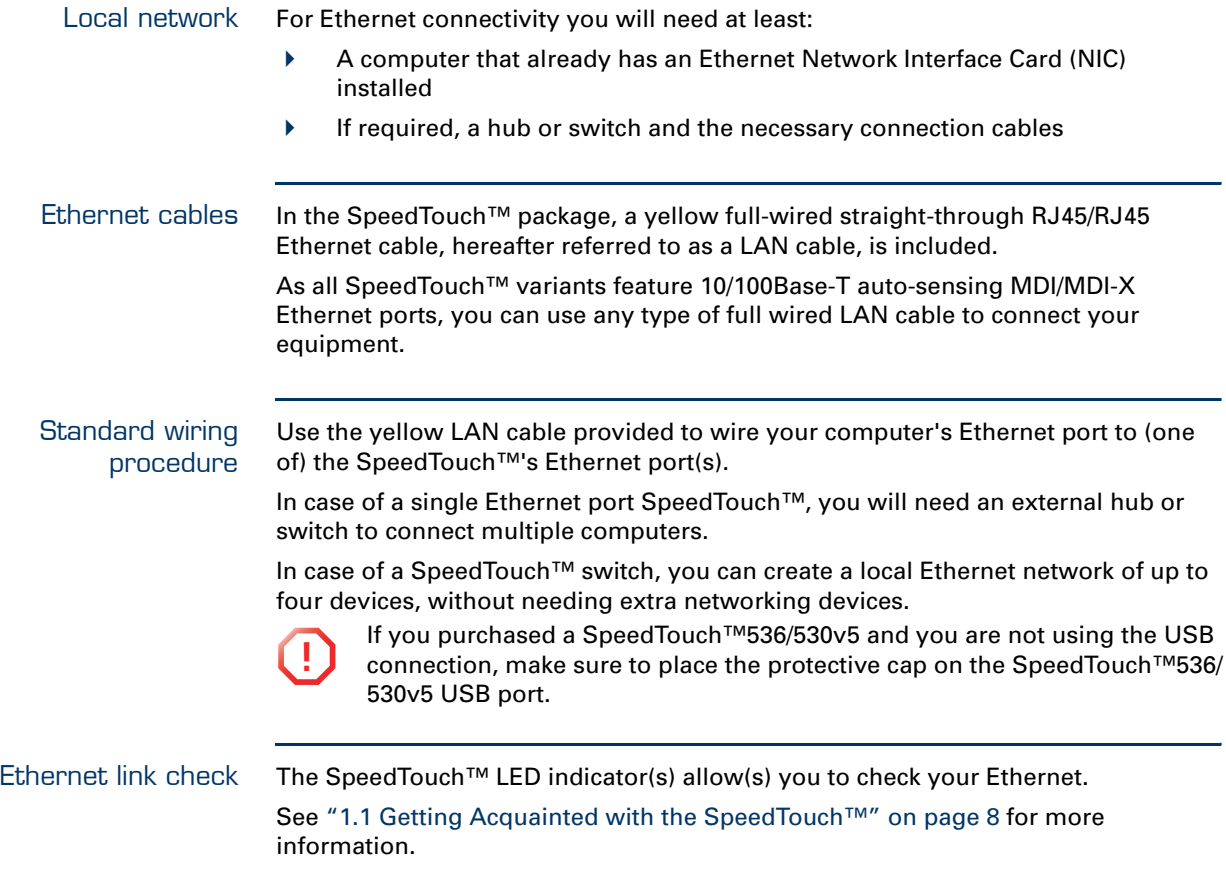

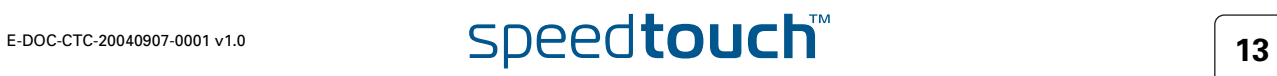

### 1.2.2 SpeedTouch™ USB Connection Setup for Microsoft Windows Operating Systems

<span id="page-15-0"></span>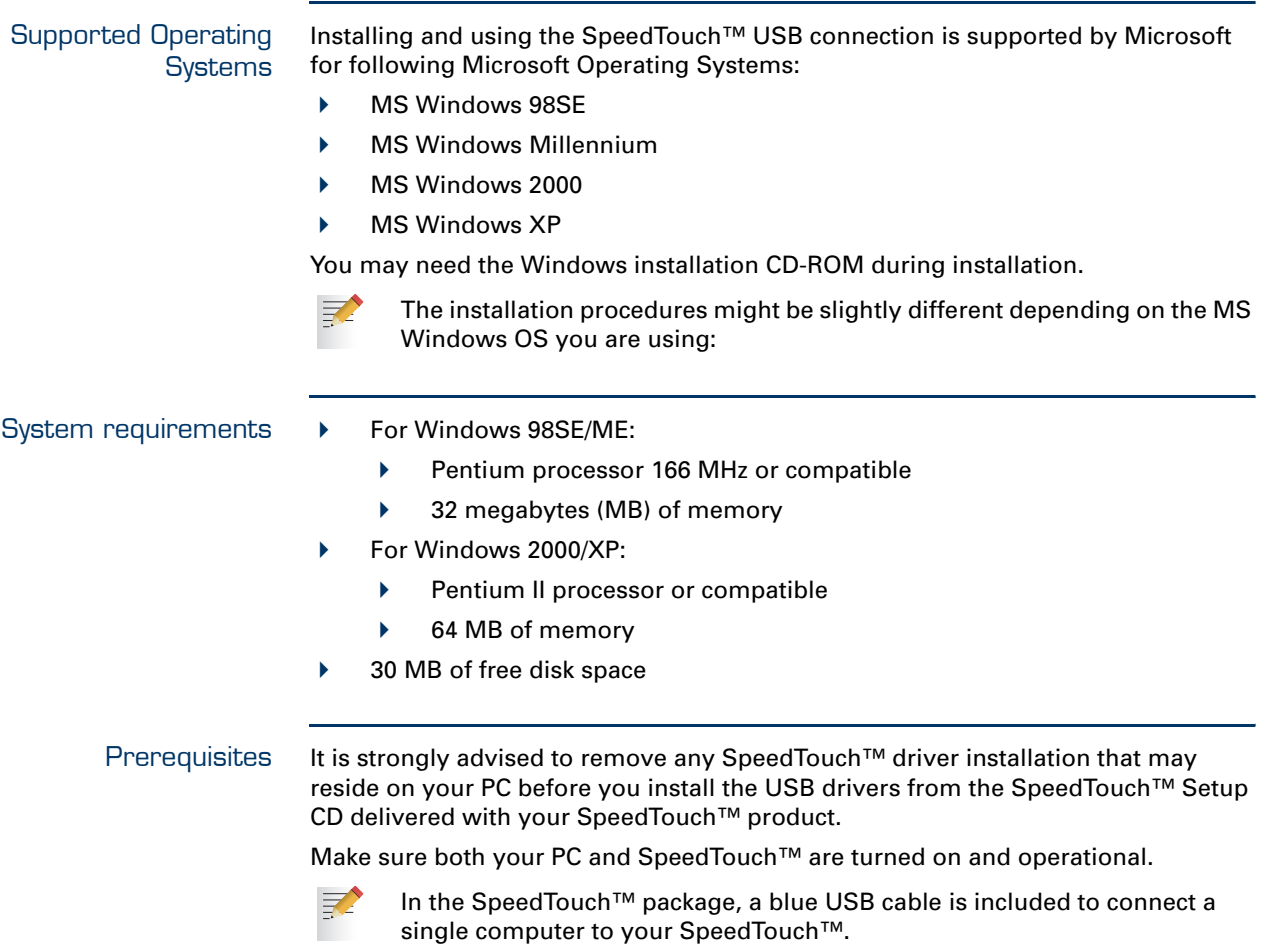

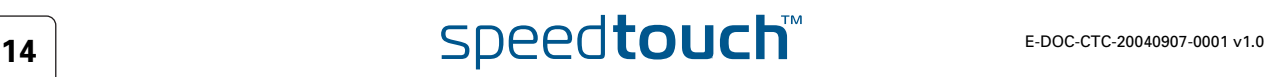

Installing the SpeedTouch™ USB connection The installation is plug and play, meaning that installation will require almost no effort.

Proceed as follows:

- **1** Insert the blue USB cable provided into the SpeedTouch™ USB port marked with the USB logo:  $\bullet$ .
- **2** The other end of the USB cable fits in (one of) the USB port(s) of your PC. In most cases your PC's USB port is marked with the same USB symbol.

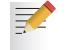

You can also connect your PC to the SpeedTouch™ via a USB hub.

**3** Windows will automatically recognize the Thomson USB Remote NDIS device:

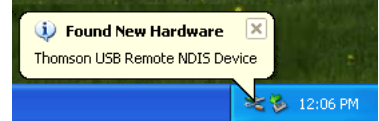

**4** The Windows Found New Hardware Wizard appears: This wizard will guide you through the installation procedure of the USB drivers.

Click **Next** to continue.

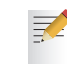

The Windows Found New Hardware Wizard may ask your authorisation to connect to Window Update to search for software. If this is the case, select **No, not this time** and click **Next**.

**5** The following window allows you to select locations where it should search for drivers:

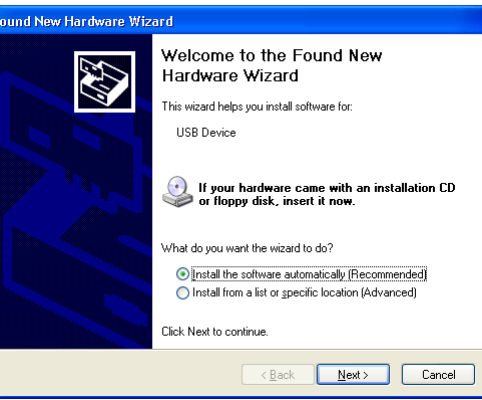

Insert the SpeedTouch™ Setup CD-ROM, make sure that the wizard looks for the drivers on the CD-ROM drive and click **Next** to continue.

- **6** The wizard will notify that it found drivers for the device on the CD-ROM. Click **Next** to continue.
- **7** The installation procedure continues with the installation of the USB drivers.
- **8** In the following windows you can follow the installation procedure. Click **Next** whenever requested to continue the installation.

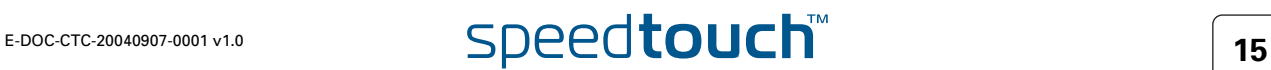

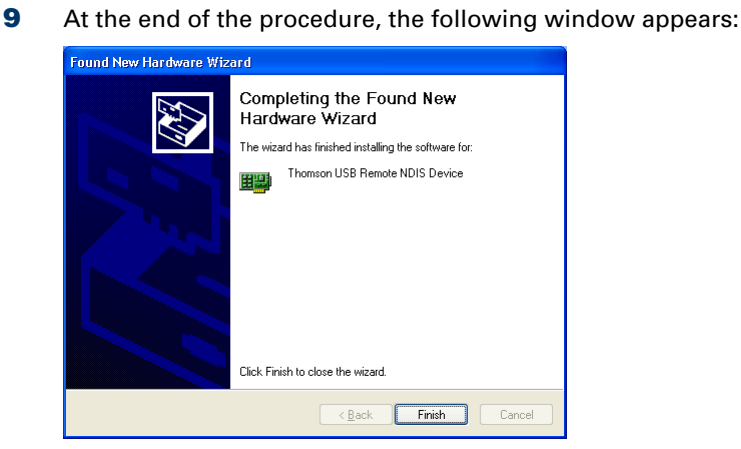

Click **Finish** to complete the installation.

**10** As a result your USB connection is installed and ready for use.

#### Verifying USB connectivity

The SpeedTouch™ USB connection is represented as a local network interface. You can easily check this interface by opening the Network Connections window from Windows' Control Panel:

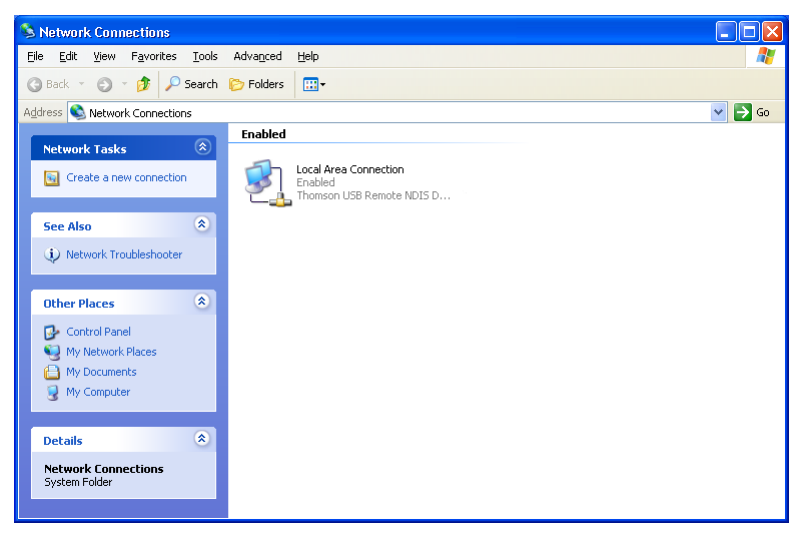

Connecting to the Internet To continue with preparing the SpeedTouch™ for internet connectivity, see ["1.3 SpeedTouch™ Configuration Setup" on page 17](#page-18-0).

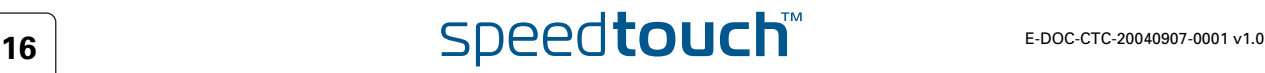

# <span id="page-18-1"></span>1.3 SpeedTouch™ Configuration Setup

<span id="page-18-0"></span>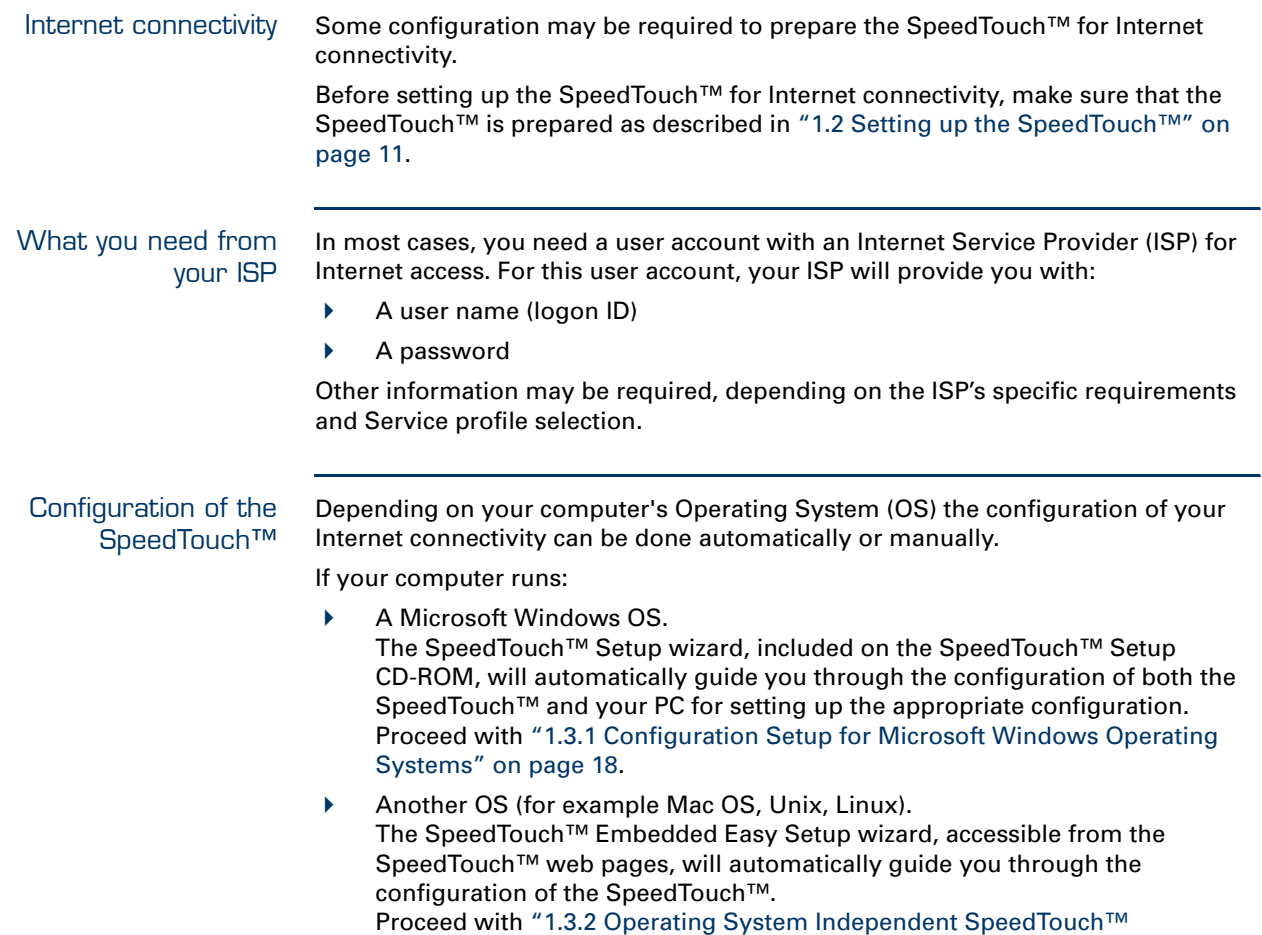

[Configuration Setup" on page 23](#page-24-0).

### <span id="page-19-0"></span>1.3.1 Configuration Setup for Microsoft Windows Operating Systems

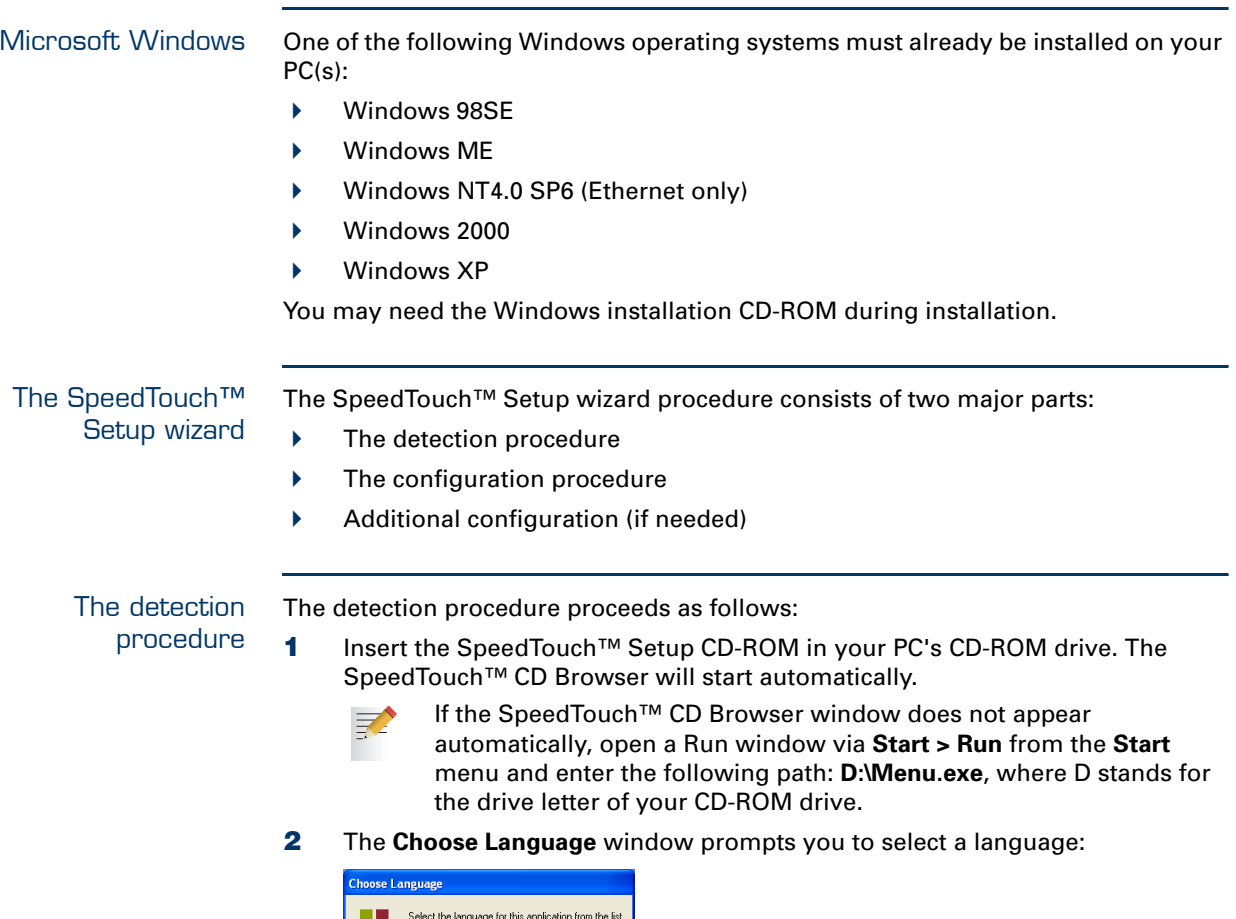

**Note**<br>**Note** below. English  $\underline{\begin{array}{|c|c|c|}\hline \text{QK} & \text{Cancel} \\\hline \end{array}}$ 

Select the language of your choice and click **OK**.

**3** The **SpeedTouch™ CD Browser** appears:

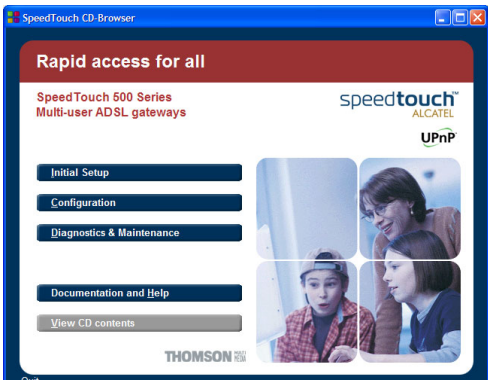

Click **Initial Setup**.

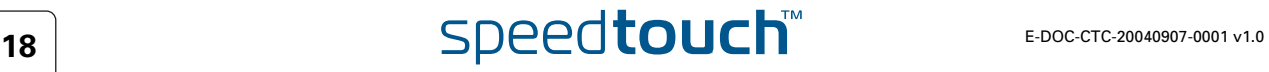

**4** The Setup and Installation window appears:

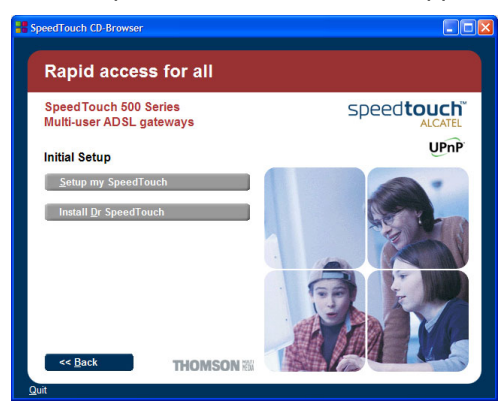

To start the SpeedTouch™ Setup wizard, click **Setup my SpeedTouch™**.

**5** The Welcome to the SpeedTouch™ Setup Wizard window appears:

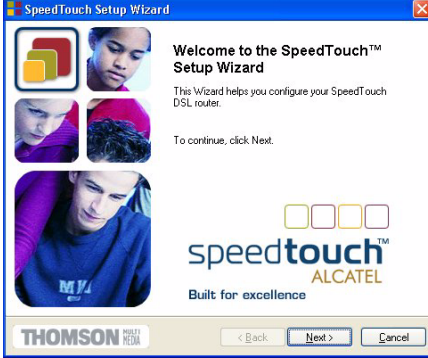

Click **Next** to proceed.

**6** The Software License Agreement window appears:

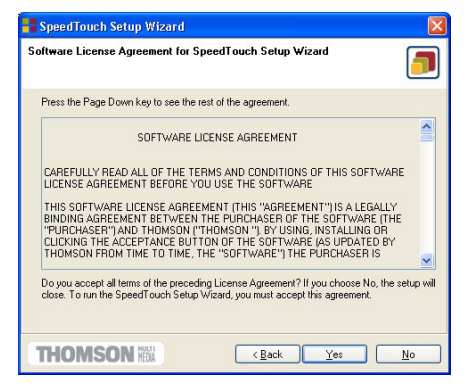

You must accept before continuing. Therefor click **Yes** to accept.

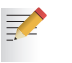

If you have already accepted this License Agreement in a previous configuration setup, this window will not be shown.

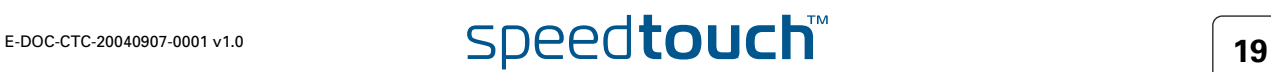

**7** The Setup wizard will start to search for the SpeedTouch™ on the network. The following window shows the detection progress:

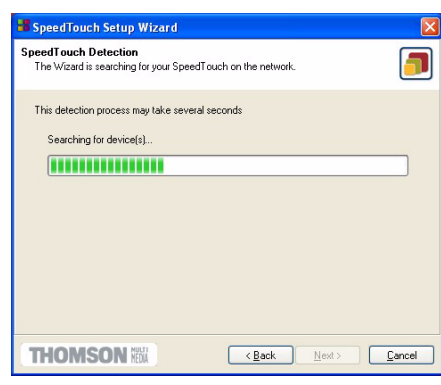

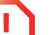

**!** <sup>A</sup>**Windows Security Alert** window may prompt you that Windows has blocked some features of the SpeedTouch™ Setup wizard:

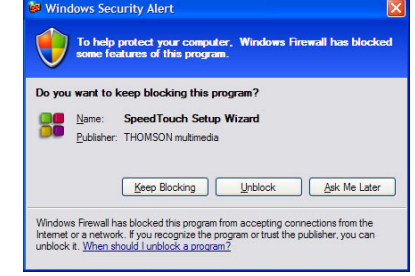

Click **Unblock** to allow the SpeedTouch™ Setup wizard to access the local network.

**8** The Setup wizard should find your SpeedTouch™ device on the local network. This is indicated by the following window:

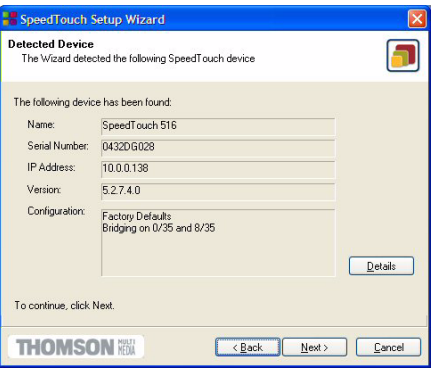

In case more than one SpeedTouch™ device is found, a listing is provided from which you can select your SpeedTouch™.

If the Setup wizard does not find any SpeedTouch™ on the network an error window pops up. In this case check:

- ▶ Whether the SpeedTouch<sup>™</sup> is turned on and fully initialized.
- Whether your PC is correctly connected to the SpeedTouch™ (Ethernet or USB).
- Whether no dedicated firewall device or router is placed between your PC and the SpeedTouch™ and whether no personal firewall software is running on your PC (in case of Ethernet connectivity).
- Whether the SpeedTouch™ USB drivers are correctly and fully installed (in case of USB connectivity).

To repeat the search for the SpeedTouch™, click **Back** and proceed with step 7 of this procedure.

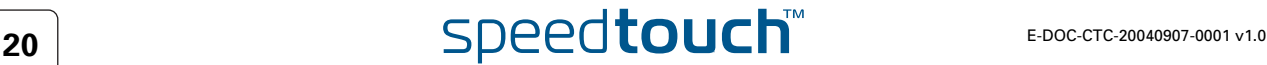

**9** To continue with the configuration of your SpeedTouch™ and your PC, proceed with the configuration procedure described below.

The configuration procedure

The Configuration procedure proceeds as follows:

**1** Once the SpeedTouch™ Setup wizard has detected your SpeedTouch™ device, you can proceed with the configuration procedure. If more than one SpeedTouch™ device is listed, select the appropriate one. Then, click **Next** to proceed.

If the SpeedTouch™ has been configured before: 一

- It may be protected by a system password. You must provide this password before you can view the device details or continue with the configuration.
- You will be asked to choose between reconfiguring your SpeedTouch™ or changing your Local Area Network configuration.

Select the Reconfigure the SpeedTouch™ option and click **Next**.

**2** The following window invites you to select the appropriate connection profile for your Internet connectivity:

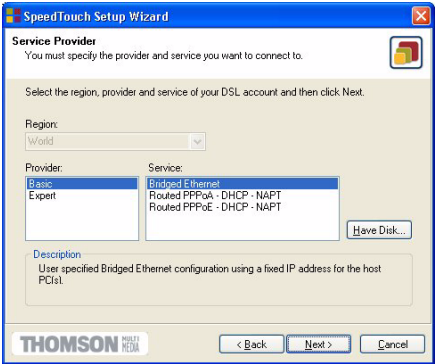

Select the connection profile of your choice and click **Next** to continue.

- 良
	- If the Service Provider has included a separate disk with a dedicated connection profile, click **Have Disk** to navigate to the location of the appropriate connection profile file.
- **3** Subsequent screens will guide you through the configuration setup of both your SpeedTouch™ and/or your PC. Follow the instructions and enter the required information where needed. This information should be provided by your Service Provider.
- **4** In a final step all configurations will be applied to the SpeedTouch™ and your PC. You can follow the configuration progress in following window:

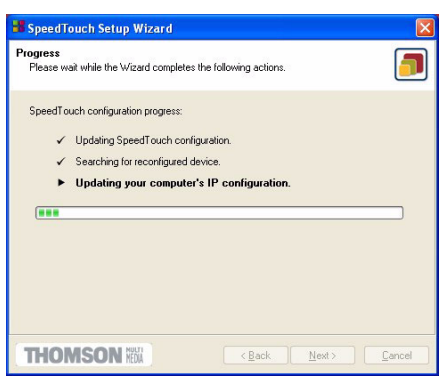

**5** The SpeedTouch™ Setup wizard will appear again to announce that the configuration has been successful:

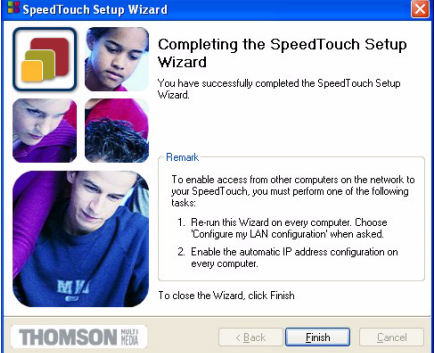

Click **Finish** to close the wizard.

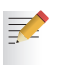

In some cases, the SpeedTouch™ Setup Wizard may ask you to restart your computer. First close all your programs and then click **Yes**. If you want to reboot later click **NO**:

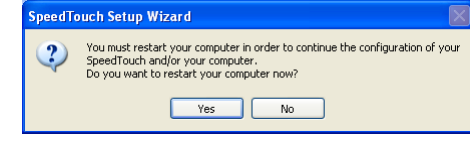

Additional configuration Most configuration profiles will enable SpeedTouch™'s DHCP server - and a PC's Ethernet port is configured as DHCP client by default. Therefore, in most cases, no additional configuration of your PCs must be done if you want to enable multiple PCs on your local network for accessing the Internet via the SpeedTouch™.

> To make sure that all PCs are configured as expected (DHCP or fixed IP addresses) you can re-run the SpeedTouch™ Setup wizard on every PC and select the Change the LAN configuration option.

For fixed IP configurations, or other advanced settings, please follow the instructions provided by your ISP or network administrator.

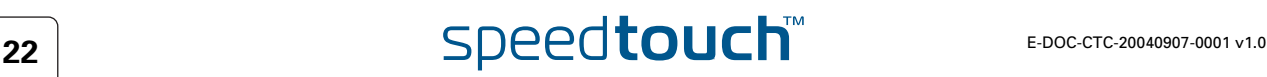

### <span id="page-24-0"></span>1.3.2 Operating System Independent SpeedTouch™ Configuration Setup

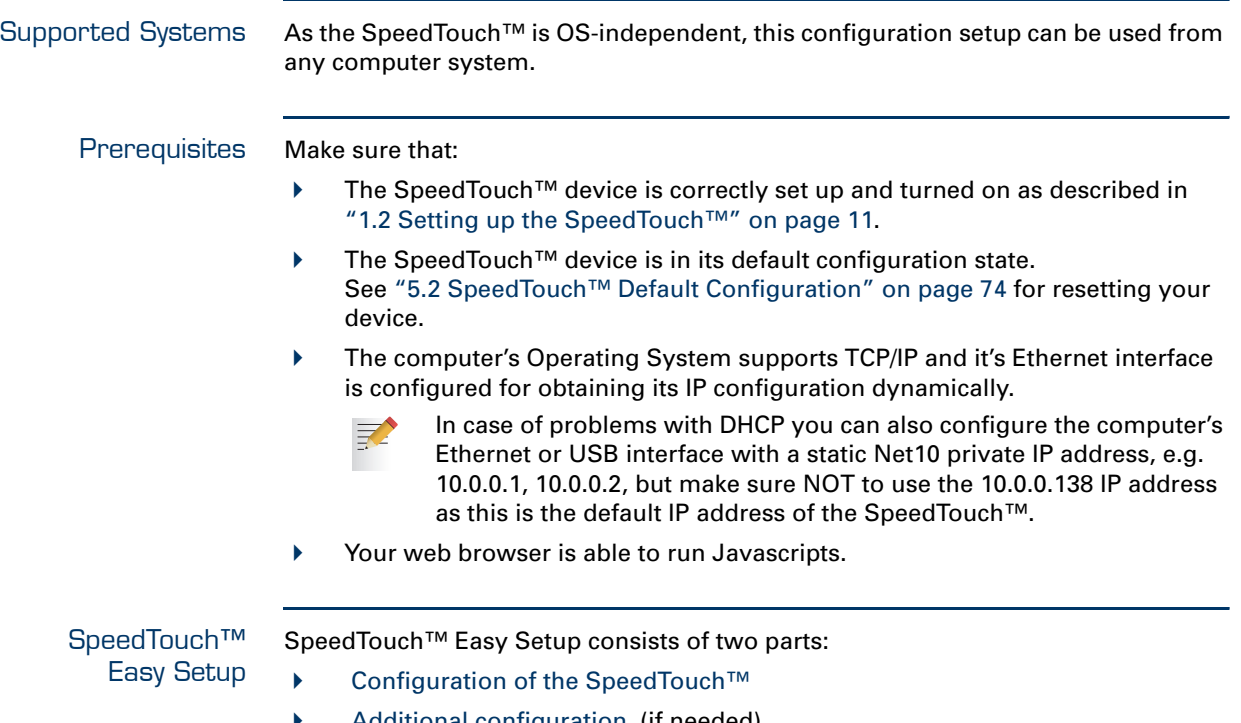

[Additional configuration](#page-26-0) (if needed)

<span id="page-25-0"></span>Configuration of the SpeedTouch™

Proceed as follows:

**1** Open a web browser and browse to the SpeedTouch™ web pages at [http://10.0.0.138.](http://10.0.0.138) See ["3 SpeedTouch™ Web Interface" on page 41](#page-42-1) for more information.

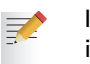

- If you can not access the SpeedTouch™ web pages, it is probably not in its default state. It is recommended to reset the device. See ["5.2 SpeedTouch™ Default Configuration" on page 74](#page-75-1) for more information.
- **2** The embedded [Easy Setup](#page-49-1) wizard will appear automatically:

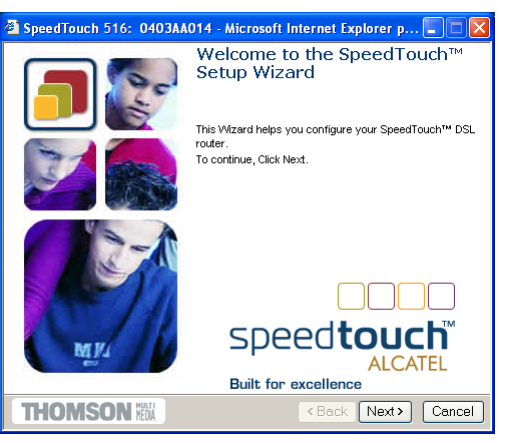

#### Click **Next**.

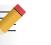

If [Easy Setup](#page-49-1) doesn't start automatically go to **Advanced > Easy Setup**.

**3** The following window invites you to select the appropriate Service for your internet connectivity:

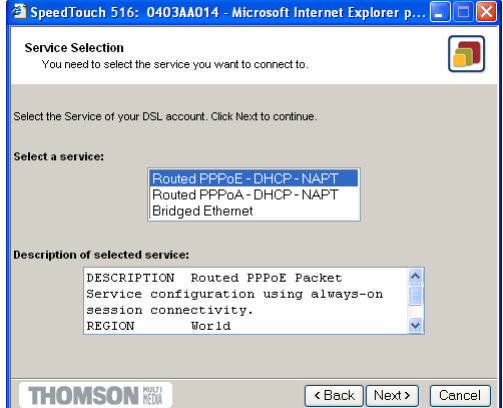

In the Service list, select the Service as specified by your Service Provider and click **Next** to continue.

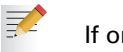

If only one Service is available, this window will not be shown.

**4** Subsequent screens will guide you through the configuration setup of the SpeedTouch™. Follow the instructions and enter the required information whenever needed. The requested information will depend on the selected Service profile and should be provided by your Service Provider. Click **Next** whenever requested.

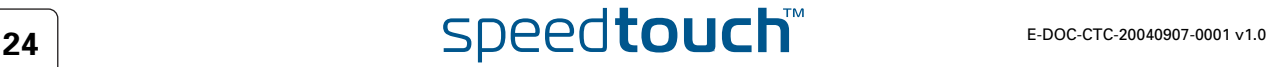

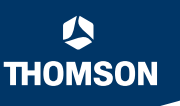

- 
- **5** Easy Setup will update the SpeedTouch™ configuration according to the Service profile. You can follow the configuration progress in following window:

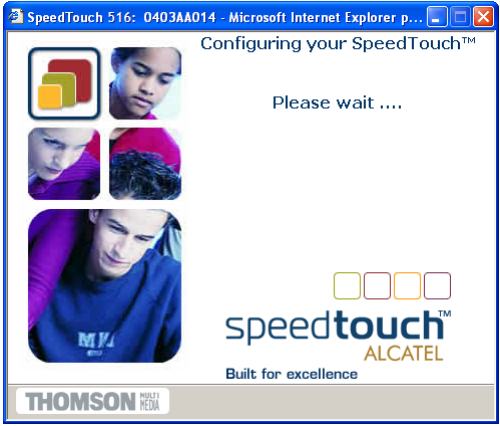

**6** As soon as Easy Setup completed the update of the SpeedTouch™ configuration, following window will appear:

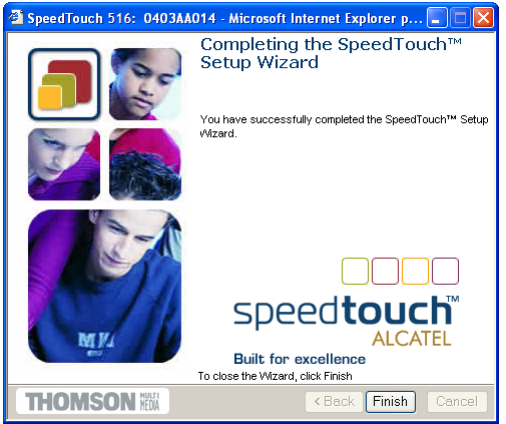

Click **Finish** to close the wizard.

- <span id="page-26-0"></span>Additional configuration Some additional configuration may be needed:
	- Computer IP configuration
		- Most Service profiles will enable the SpeedTouch™ DHCP server. Therefore, make sure that the computer's Ethernet interface is configured for obtaining its IP configuration dynamically (DHCP client).

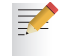

For fixed IP configurations, or other advanced settings, please follow the instructions provided by your Service Provider or network administrator.

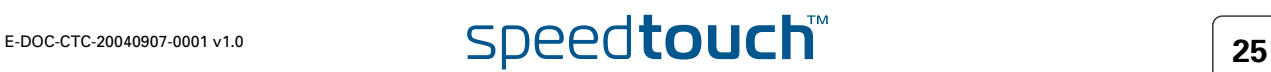

**Chapter 1** SpeedTouch™ Installation

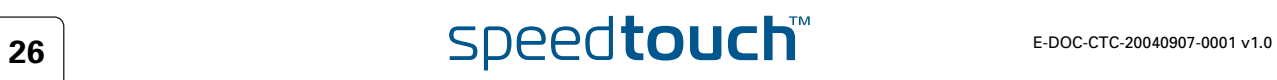

# 2 SpeedTouch™ Internet Connectivity

<span id="page-28-0"></span>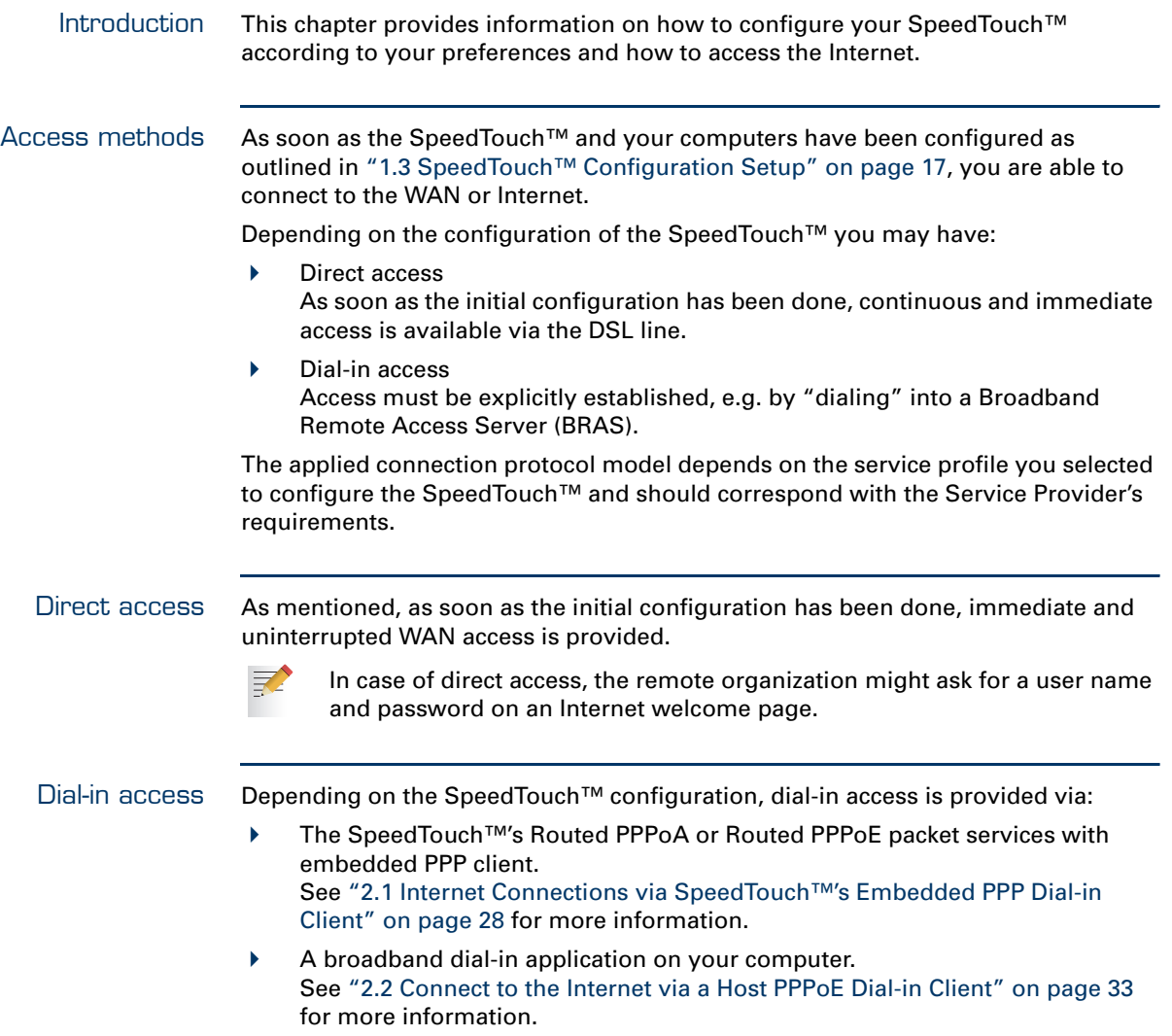

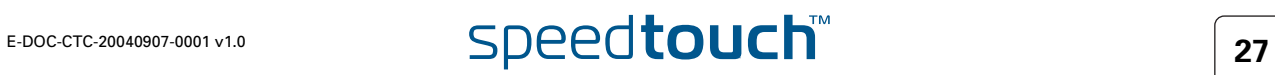

### <span id="page-29-0"></span>2.1 Internet Connections via SpeedTouch™'s Embedded PPP Dial-in Client

Introduction The SpeedTouch™ supports both most popular connection methods: PPP over ATM (PPPoA) and PPP over Ethernet (PPPoE).

> The connection method depends on the service profile you selected to configure the SpeedTouch™ and should correspond with the service Provider's requirements.

- the embedded Routed PPPoA dial-in client, the SpeedTouch™ needs to be configured for the Routed PPPoA Service.
- the embedded Routed PPPoE dial-in client, the SpeedTouch™ needs to be configured for the Routed PPPoE Service.

Both Services are available via the SpeedTouch™ Setup Wizard or via the embedded [Easy Setup](#page-49-1).

Using SpeedTouch™ embedded PPP dial-in client SpeedTouch™'s embedded PPP dial-in client allows you to establish an Internet connection for all (or a selection of) computers residing on your local network, using only one computer of the network to control the client.

If this computer runs:

- MS Windows XP you can use MS Windows XP's Internet Gateway Device Control Client. See ["2.1.1 Using the MS Windows XP Internet Gateway Device Control Agent"](#page-30-0)  [on page 29](#page-30-0) to proceed.
- ▶ another Operating System you can use the SpeedTouch™ web pages. See ["2.1.2 Using the SpeedTouch™ Web Pages" on page 31](#page-32-0) to proceed.

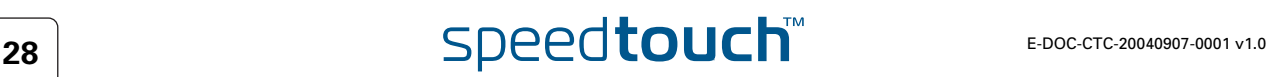

### <span id="page-30-0"></span>2.1.1 Using the MS Windows XP Internet Gateway Device Control Agent

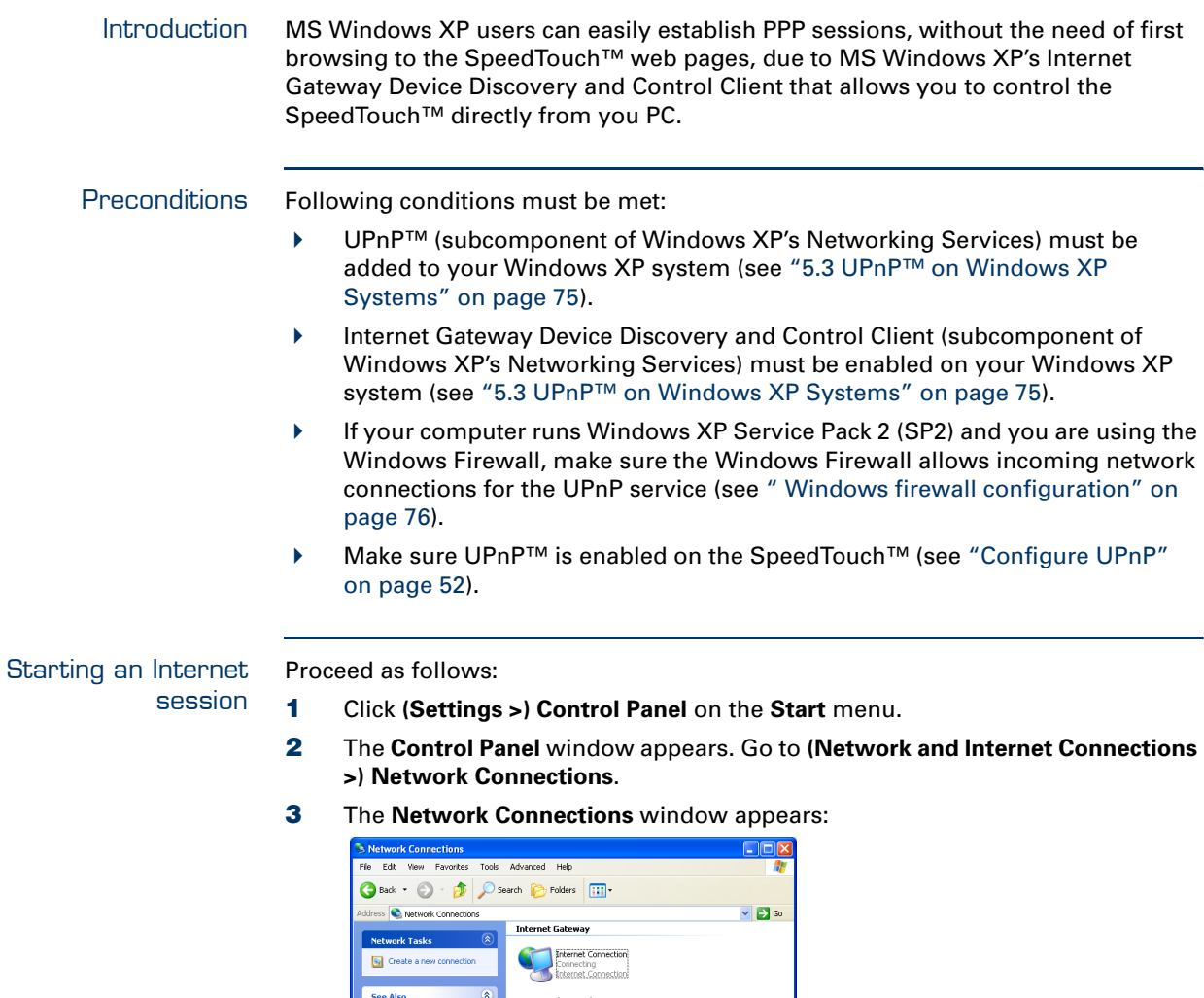

**4** Double-click the **Internet Connection** icon.

.<br>al Area Connection Fast Ethernet Card

As a result SpeedTouch™'s embedded PPP dial-in client establishes the Internet connection. The **Internet Gateway** icon displays **connected** and your PC is online.

Next to your Network connection(s), you can find an **Internet Gateway** icon, representing the SpeedTouch™ Internet Gateway Device Internet connection

You can open a web browser and surf the Internet.

ability.

l<mark>etwork Connectio</mark><br>vstem Folder

i) w

#### The connected Internet **Gateway**

As long as the SpeedTouch™'s embedded PPP dial-in client is connected, you are able to overview the connection status and some counters by double-clicking the **Internet Connection** icon in your PC's **Network Connections** window:

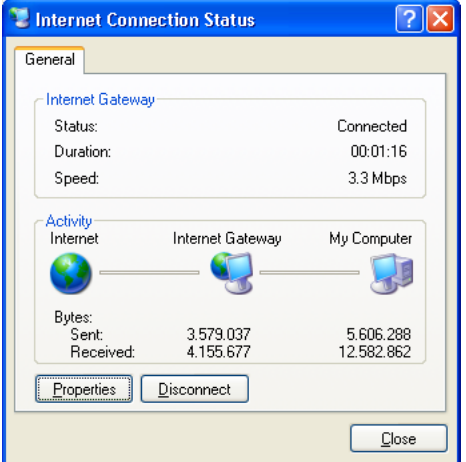

More detailed monitoring is provided via:

- The SpeedTouch™ System Information page See [" System Information" on page 45.](#page-46-1)
- The SpeedTouch™ Diagnostics page See [" Diagnostics" on page 48.](#page-49-2)

Terminating an Internet session

#### Proceed as follows:

- **1** Click **(Settings >) Control Panel** on the **Start** menu.
- **2** The **Control Panel** window appears. Go to **(Network and Internet Connections >) Network Connections**.
- **3** The **Network Connections** window appears.
- **4** Right-click the **Internet Connection** icon and select **Disconnect to close the session***.*

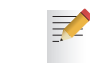

You can also double-click the icon. As a result the **Internet Connection Status** window appears from which a **Disconnect** button is available to close the session.

As a result SpeedTouch™'s embedded PPP dial-in client will close the Internet connection. The **Internet Gateway** icon displays **disconnected** and your computers are offline.

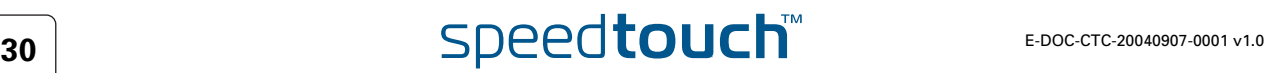

## <span id="page-32-0"></span>2.1.2 Using the SpeedTouch™ Web Pages

Introduction As the SpeedTouch™ web pages are controllable from any Operating System with an installed web browser, the method to establish PPP sessions described below can be used by any computer system.

Starting an Internet session Proceed as follows:

**1** Open a web browser on your computer and browse to the SpeedTouch™ web pages (see ["3 SpeedTouch™ Web Interface" on page 41](#page-42-1) for more information):

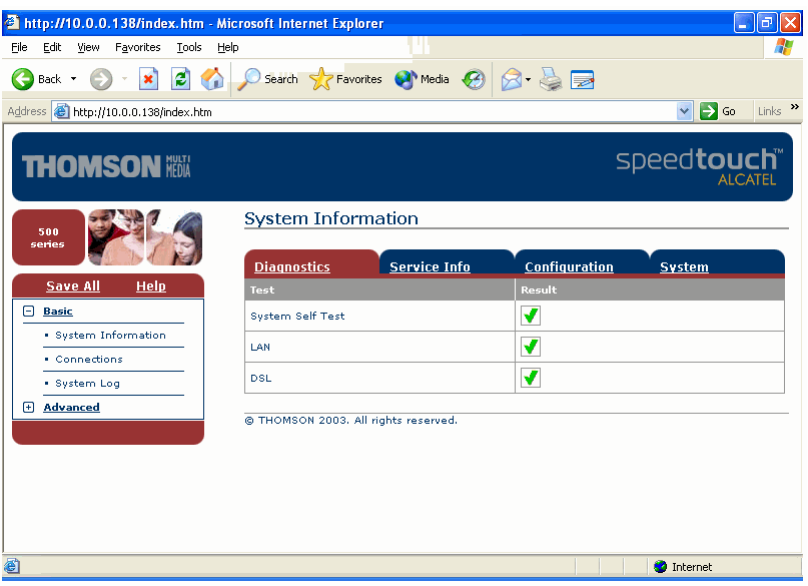

By default the SpeedTouch™ shows you the **System Information** page.

- **2** In the **Basic** menu, click **Connections** to open the **Connections** page that allows you to establish dial in-in connections.
- **3** Click next to the connection entry you want to establish a connection with. As a result the entry will be highlighted.
- **4** Enter your user name and password in the appropriate fields. If you want the SpeedTouch™ to remember your credentials, select **Save this password**.
- **5** Click **Connect**.

As a result SpeedTouch™'s embedded PPP dial-in client establishes the Internet connection.

During session-establishment the State column will display **Trying**. As soon as the PPP session is started successfully the field displays **up** and your computers are online.

You can open another web browser or continue with this one and surf the Internet.

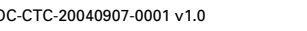

 $\blacktriangle$ 

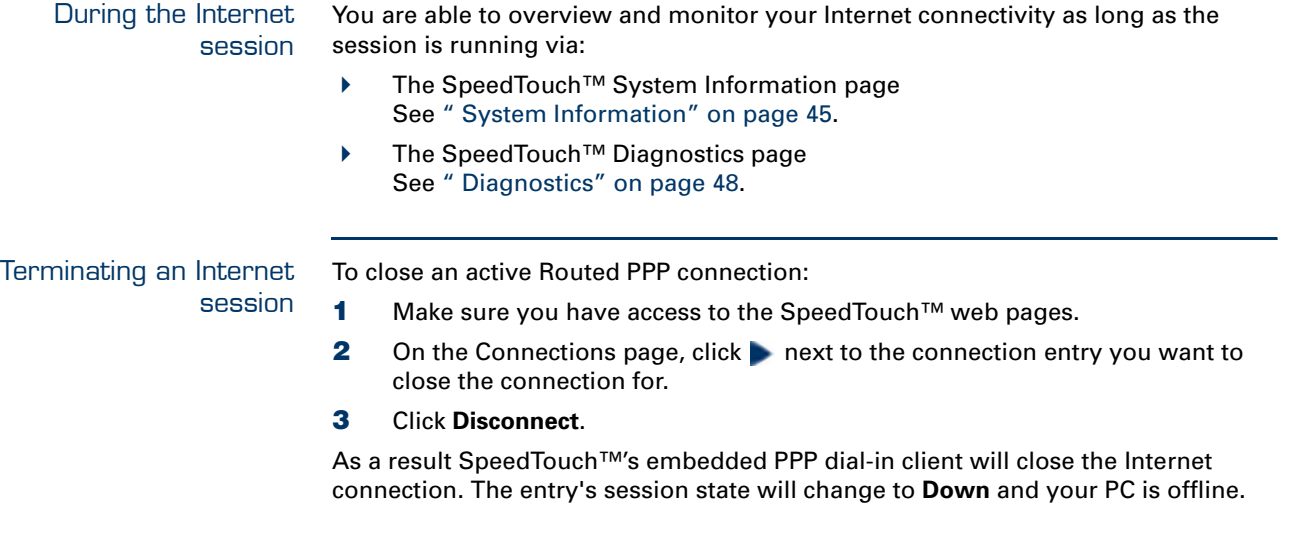

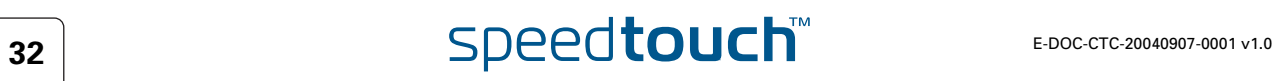

### 2.2 Connect to the Internet via a Host PPPoE Dialin Client

<span id="page-34-0"></span>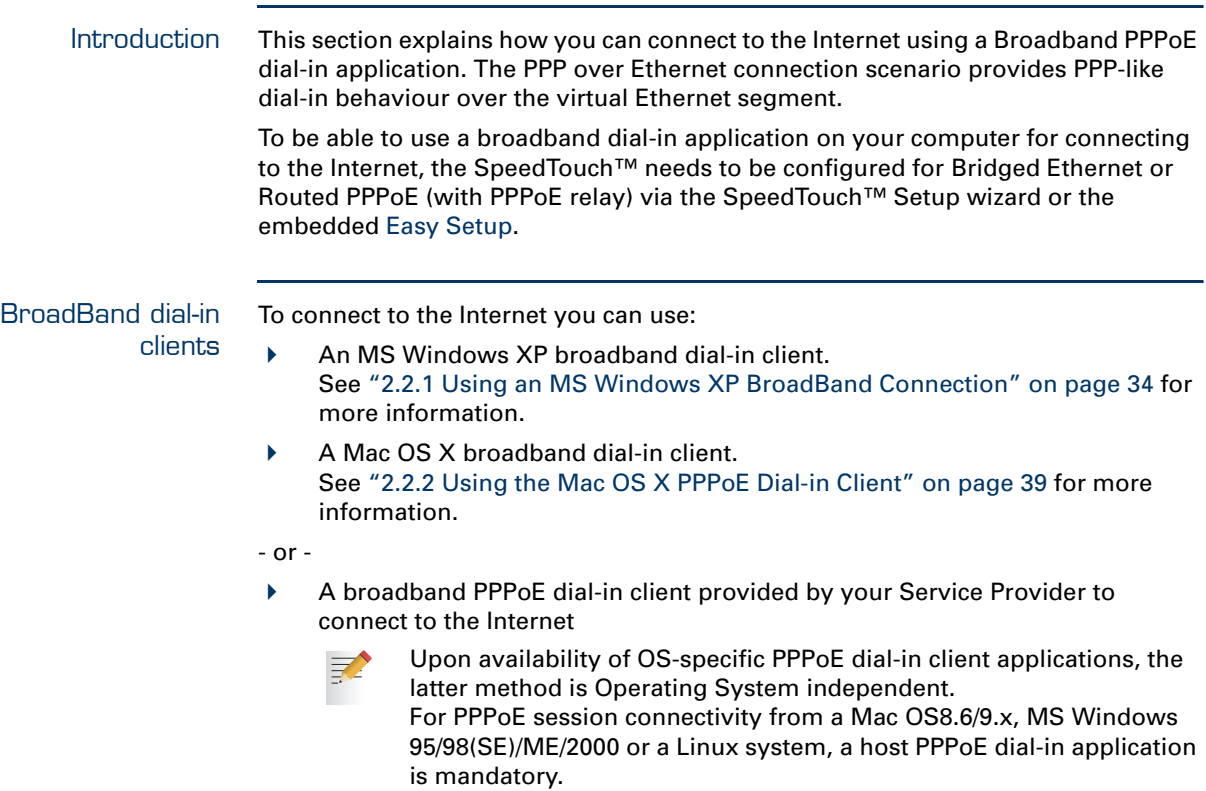

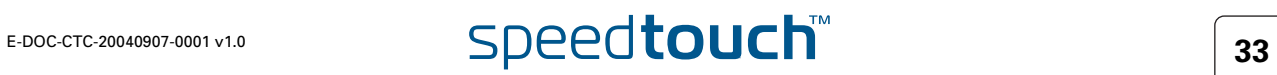

#### <span id="page-35-0"></span>2.2.1 Using an MS Windows XP BroadBand **Connection**

Configuring a broadband connection Proceed as follows:

- **1** On the **Start** menu, click **(Settings >) Control Panel**.
- **2** The **Control Panel** window appears. Go to **(Network and Internet Connections >) Network Connections**.
- **3** In the **Network Tasks** menu, click **Create a new connection**. The **New Connection** Wizard appears:

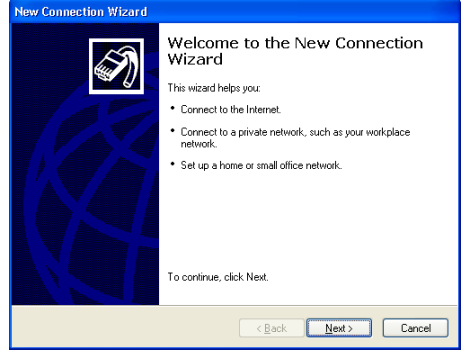

#### Click **Next** to continue.

**4** In the next window, select **Connect to the Internet**:

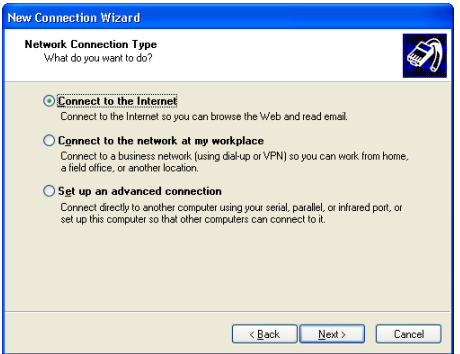

Click **Next** to continue.

**5** In the next window, select **Set up my connection manually**:

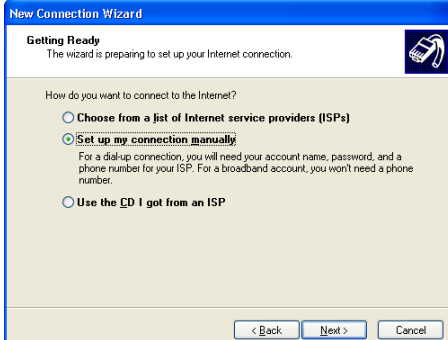

Click **Next** to continue.

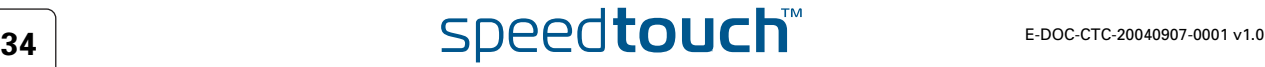
**6** In the next window, select **Connect using a broadband connection that requires a user name and password**:

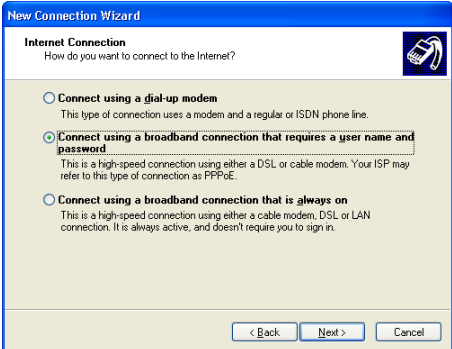

Click **Next** to continue.

**7** In the next window, give a name to the connection you are creating, e.g. MyISP:

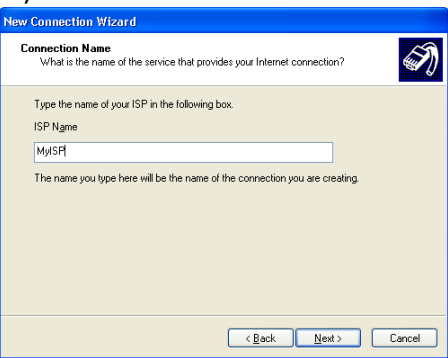

**8** In the next window, select whether the connection is available to any user or only to yourself:

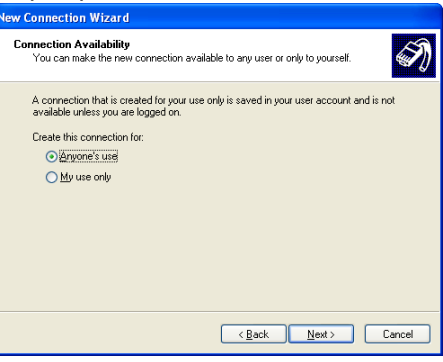

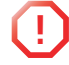

**If you want to share this connection with other users you must select Anyone's use**.

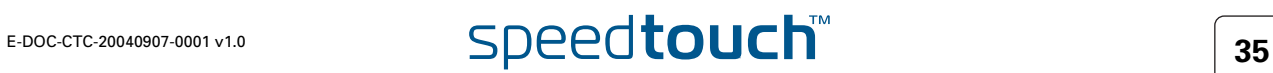

**9** In the next window, fill in the Internet account information. This information should be provided by your service provider:

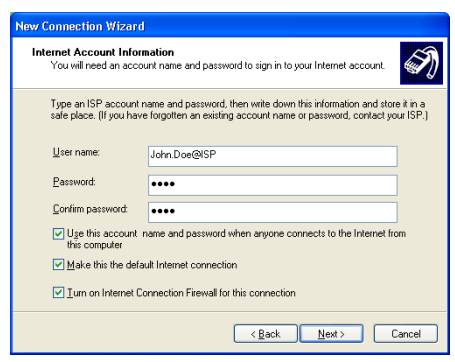

**10** At the end of the configuration the following window appears:

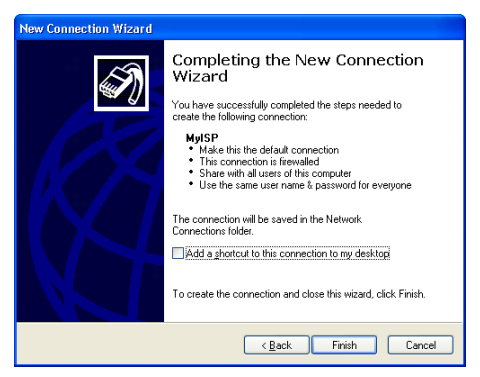

Click **Finish** to complete the configuration. The Connect **MyISP** window (see below) appears.

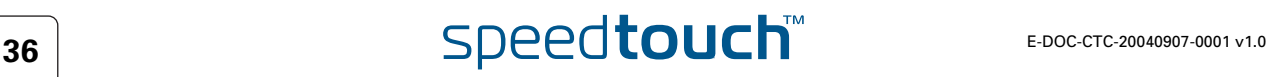

Starting a broadband Internet session

### Proceed as follows:

**1** On the **Start** menu, point **Connect To** and click the name of the connection you've created e.g. MyISP.

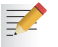

- If you are using the **Classic Start** menu click **Start > Settings > Network (and Dial-up) connections > MyISP**.
- **2** The **Connect MyISP** window appears:

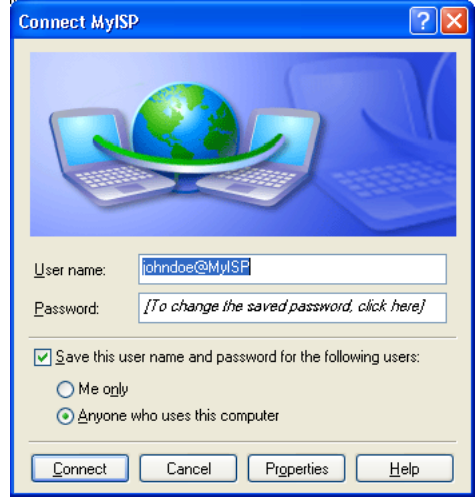

- **3** If needed, enter user name and password for your user account at the Service Provider.
- **4** Click **Connect**.
- **5** As soon as the connection is established, the **Connection** message box and **Dialup** window are minimized into a **DUN** icon in the system tray:

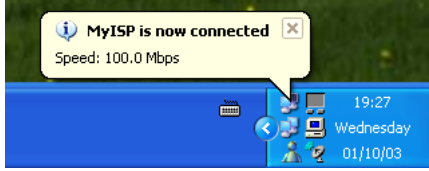

You can open your web browser and surf the Internet.

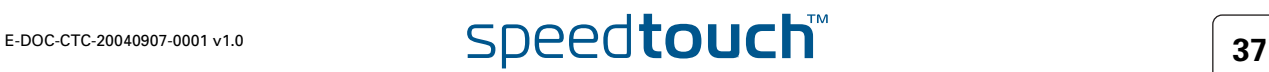

Terminating a broadband Internet session

Proceed as follows:

契

- **1** On the **Start** menu, point **Connect To** and click the name of the connection you've created e.g. MyISP.
	- If you are using the **Classic Start** menu go to **Start > Settings > Network (and Dial-up) connections > MyISP**.
- **2** The **MyISP Status** window appears:

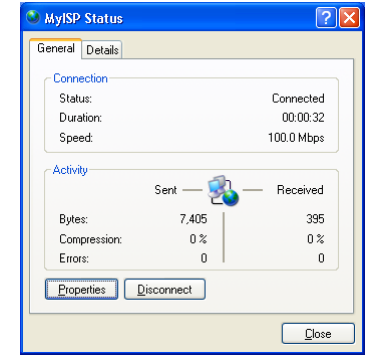

**3** Click **Disconnect**.

The connection is released. As a result no Internet connectivity exists anymore.

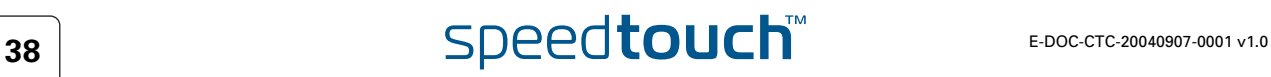

## 2.2.2 Using the Mac OS X PPPoE Dial-in Client

Configuring a broadband connection

Proceed as follows:

- **1** On the **Apple** menu, click **System Preferences**.
- **2** The **System Preferences** window appears. Click the **Network** icon.
- **3** The **Network** window appears. Make sure **Built-in Ethernet** is selected in the **Show** list and click the **PPPoE** tab:

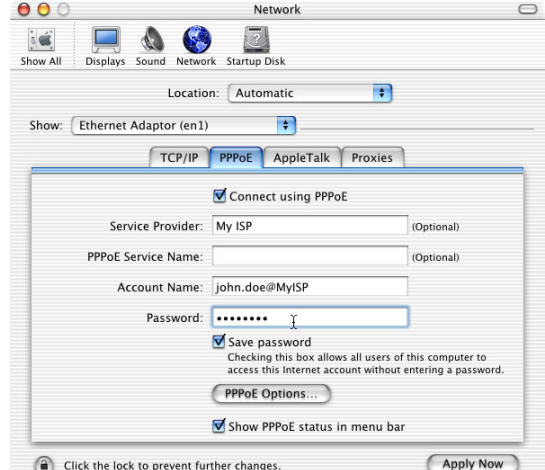

**4** Enter the **Account Name** and **Password** provided by your **Service Provider**.

Select **Save password** in case you want the computer to remember the password for this account name. Optionally you can enter a name for this connection in the **Service**

**Provider** field. All other fields may stay empty

**5** Click **Apply Now**.

Starting a broadband Internet session Proceed as follows:

**某人** 

天

**1** Click the **Internet Connect** dockling.

If the **Internet Connect** dockling is not available, go to the **Applications** folder on the system startup disk and double-click **Internet Connect**.

**2** The following window appears:

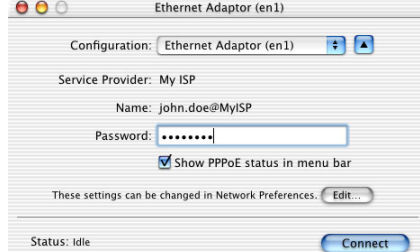

Make sure **Built-in Ethernet** is selected in the **Configuration** list.

- **3** If needed, enter user name and password for your user account at the Service Provider.
- **4** Click **Connect**.

As soon as the connection is established you can open your web browser and surf the Internet.

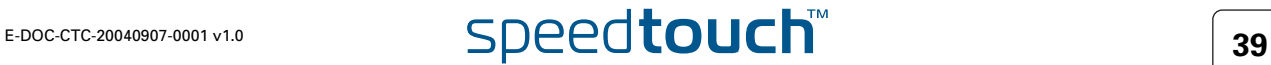

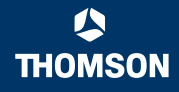

Terminating a broadband Internet session

Proceed as follows:

**1** Click the **Internet Connect** dockling.

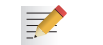

If the **Internet Connect** dockling is not available, go to the **Applications** folder on the system startup disk and double-click **Internet Connect**.

**2** The following window appears:

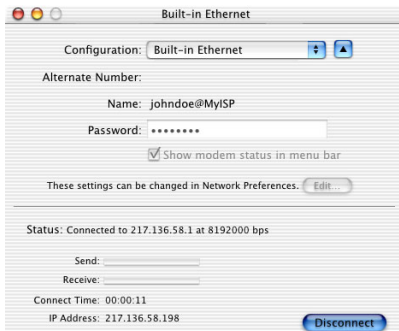

Make sure **Built-in Ethernet** is selected in the **Configuration** list

**3** Click **Disconnect**.

The connection is released. As a result no Internet connectivity exists anymore.

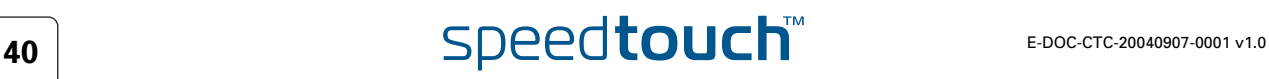

## 3 SpeedTouch™ Web Interface

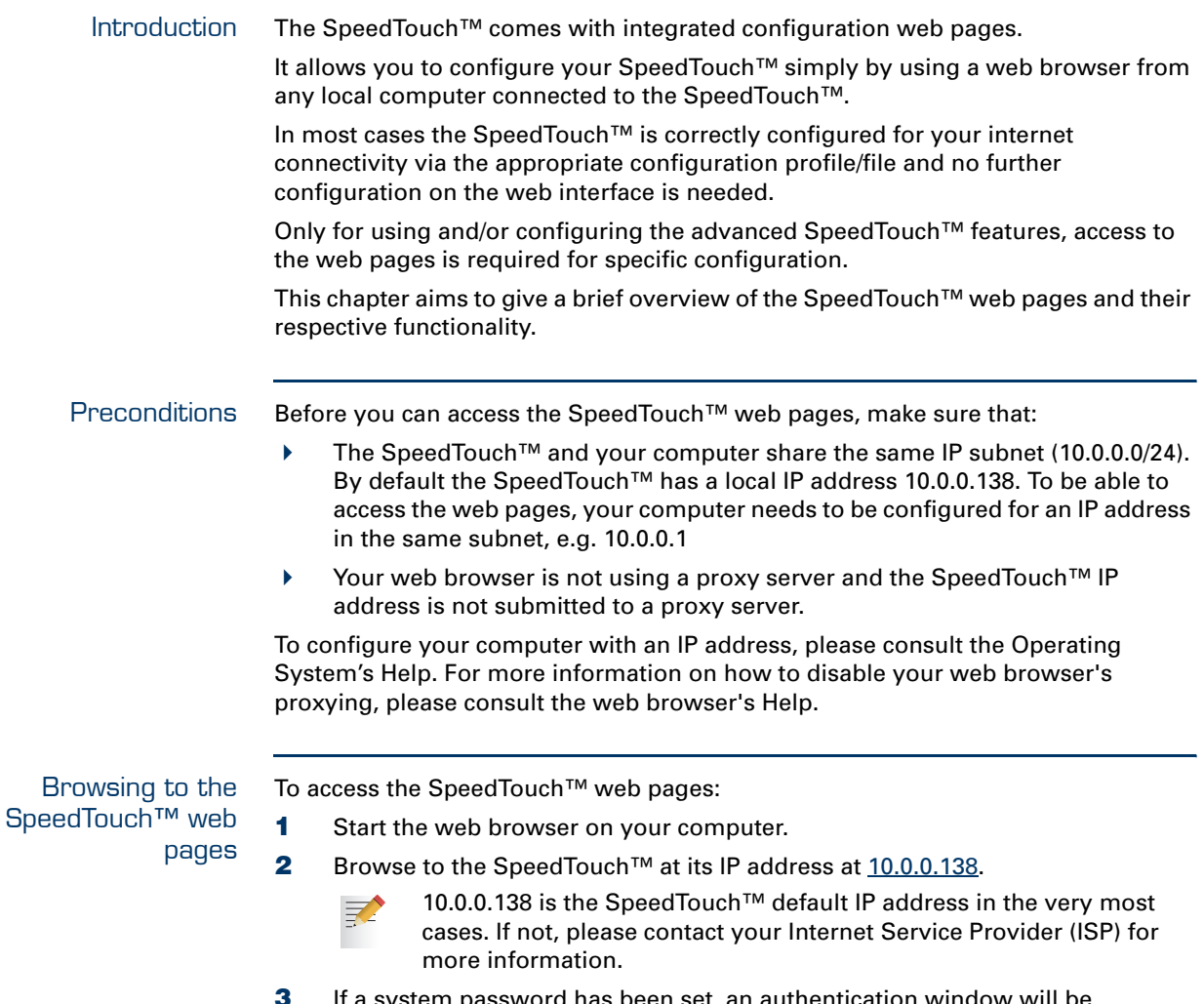

**3** If a system password has been set, an authentication window will be displayed. You must enter the user name and system password before access will be granted.

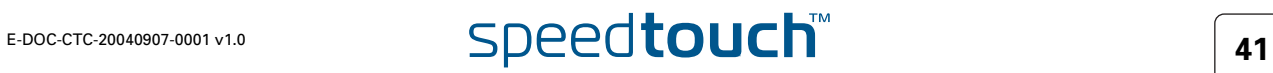

Access to the SpeedTouch™ web interface via UPnP™

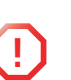

 $\equiv$ 

**!** If your computer runs Windows XP Service Pack 2 (SP2) and you are using the Windows Firewall, make sure the Windows Firewall allows incoming network connections for the UPnP service (see [" Windows firewall](#page-77-0)  [configuration" on page 76\)](#page-77-0).

If your computer is UPnP™ enabled you can access the pages as follows:

- **1** Click **(Settings >) Control Panel** on the **Start** menu to open the **Control Panel**.
- **2** Go to **Network and Internet Connections > My Network Places**.
	- If you use the **Control Panel** in Classic View, click **Network Connections** in the **Control Panel** and **Network Places** under **Other Places**.
- **3** The following window appears:

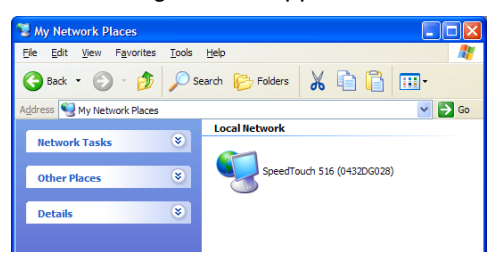

Double-click the **SpeedTouch™** icon.

**4** If a system password has been set, an **authentication** window will be displayed. Enter user name and system password in the appropriate fields and click **OK**.

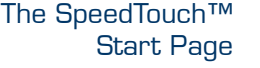

### As a result the **System Information** page appears:

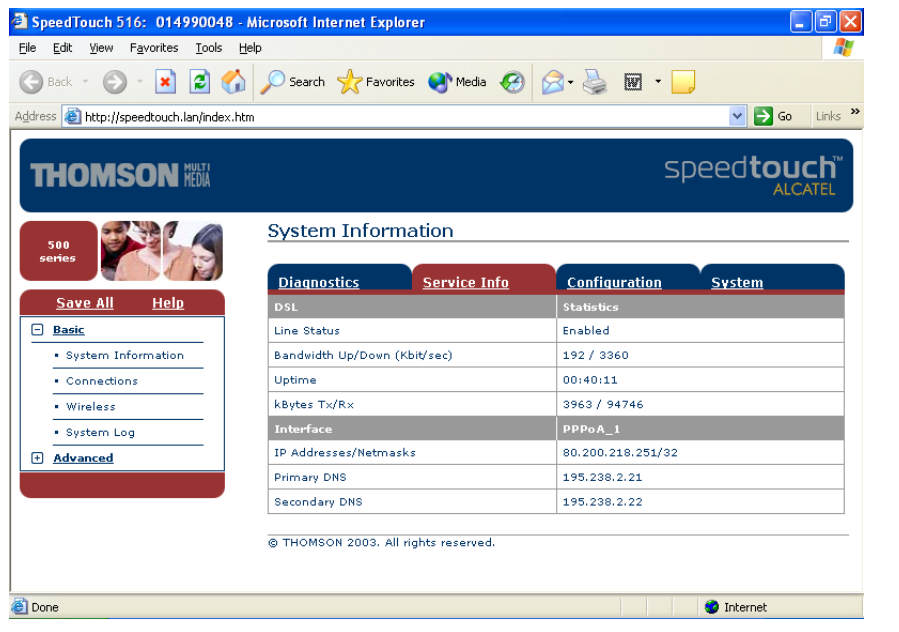

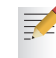

If the SpeedTouch™ is still in its default configuration the embedded [Easy](#page-49-0)  [Setup](#page-49-0) will appear automatically.

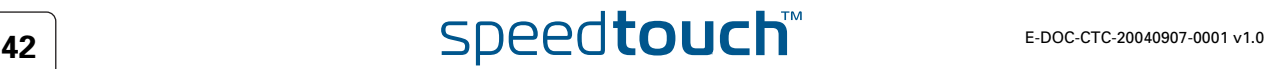

Topic menu and links On the left of each of the SpeedTouch™ web pages a topics menu is provided. This menu navigates you via links through all configurational aspects of the SpeedTouch™.

> For your convenience the links are sorted in two expandable topics menus: **Basic** and **Advanced**. The links in the **Basic** topic menu lead you to pages for basic SpeedTouch™ configuration and maintenance, i.e. the pages for every-day use. The **Advanced** topic menu, contains the links which allow advanced configuration of the SpeedTouch™. These pages need only to be accessed for some specific operations.

The following table lists all Basic topic links:

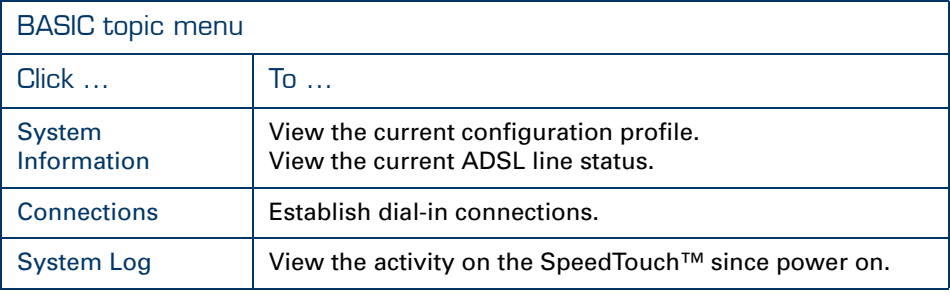

The following table lists all advanced topic links:

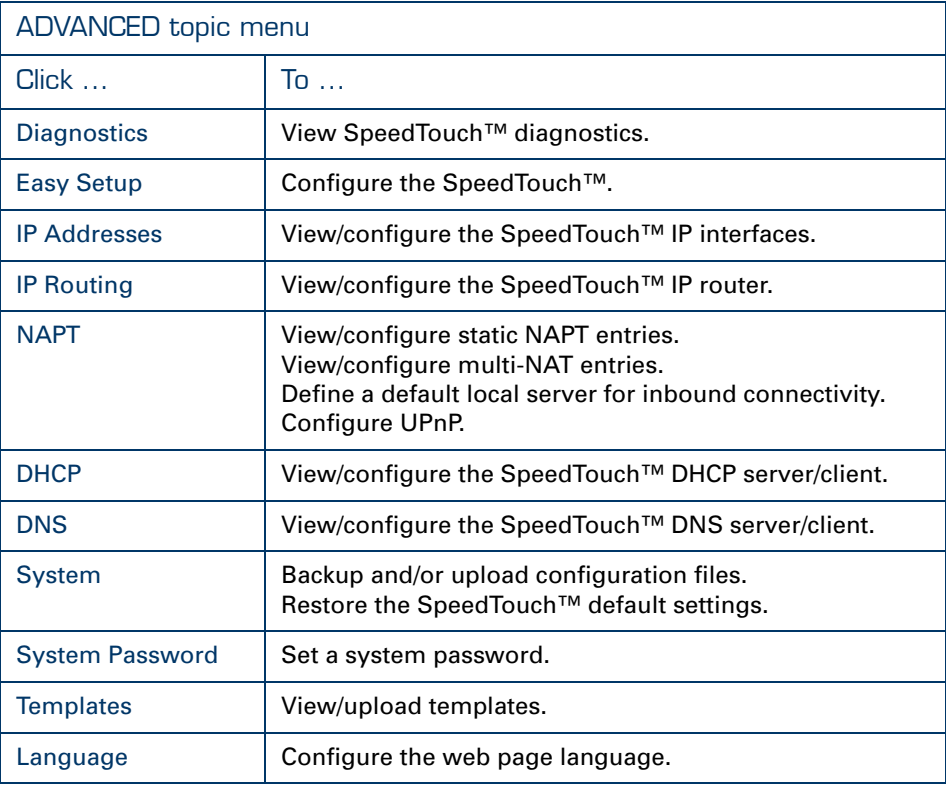

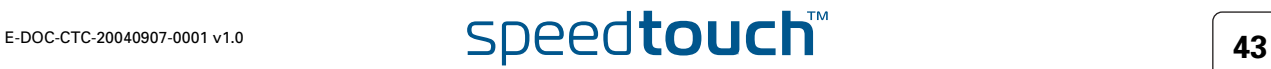

<span id="page-45-0"></span>Save all The **Save All** link on the menu allows you to save the SpeedTouch™ settings. Help The **Help** link in the topics menu header allows you to browse the SpeedTouch™ online Help.

> For more information on a specific topic you can click the context-related Help links located at the Topic's web pages.

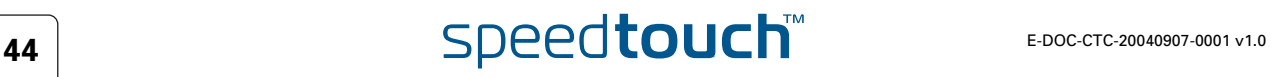

## 3.1 Basic Topics Menu Links

<span id="page-46-0"></span>System Information Click this link to display the **System Information** page. This page is also the SpeedTouch™ home page.

The **System Information** page consists of four sections:

 Click the **Diagnostics** tab to view the results of the System Self Test, LAN connectivity and DSL synchronization test:

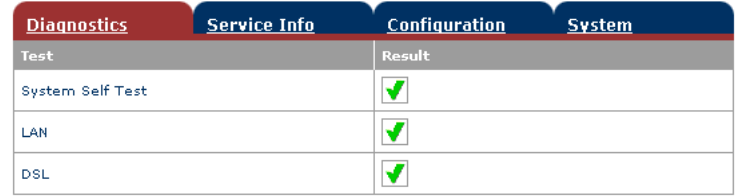

Click the **Service Info** tab to view the current physical status of the ADSL line:

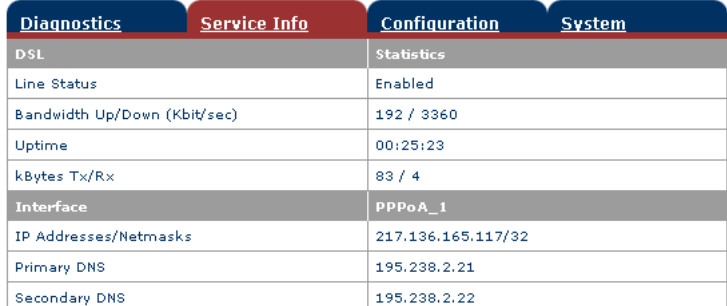

The DSL Statistics allow you to view:

- **Line Status**: this shows whether the DSL link is synchronized (Enabled) or not (Initializing).
- **Bandwidth Up/Down**: the maximum available bandwidth of the DSL link in both up- and downstream direction.
- **Uptime**: The duration of the current Enabled Line Status.
- **kBytes Tx/Rx**: the amount of kilobytes (kBytes) sent (Tx) and received (Rx) since the establishment of the DSL link.
- Click the **Configuration** tab to view the configuration profile currently active on the SpeedTouch™:

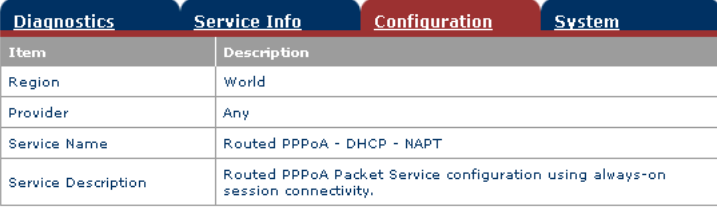

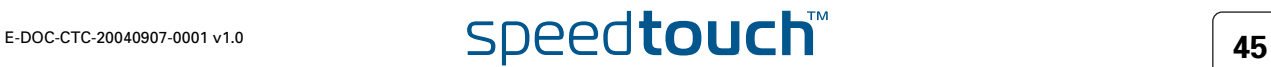

 Click the **System** tab to view some important system information of the SpeedTouch™:

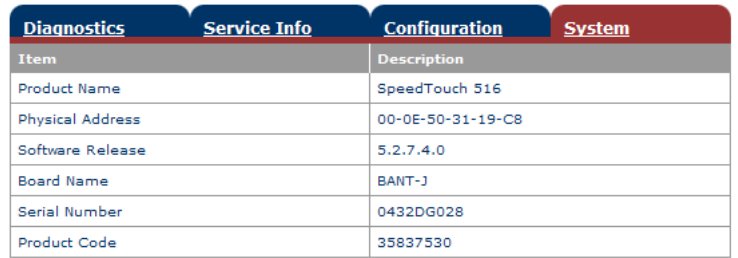

The System table lists:

- The SpeedTouch™ product name.
- **FRE** The unique Medium Access Control (MAC) address of your SpeedTouch™. This MAC address can be used to identify your SpeedTouch™.
- The SpeedTouch™ Software Release.
- The SpeedTouch™ Board Name.
- The SpeedTouch™ Serial Number
- The SpeedTouch™ Product Code.

<span id="page-47-0"></span>Connections Click this link to view the **Connections** page.

This page allows you to establish dial-in connections, if applicable:

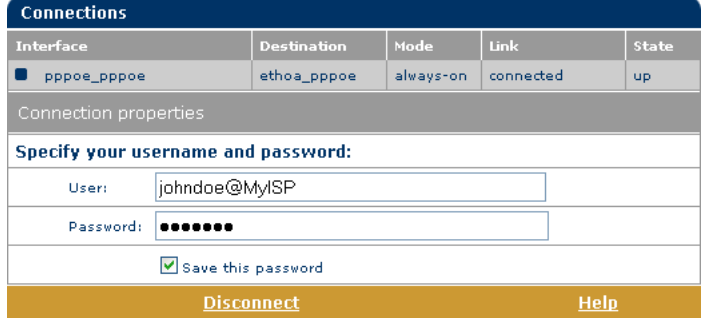

See ["2.1.2 Using the SpeedTouch™ Web Pages" on page 31](#page-32-0) for more information on how to use the Dial-in Connections table.

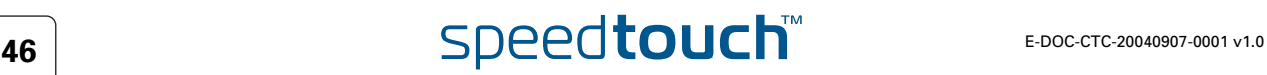

### <span id="page-48-0"></span>System Log Click this link to view the **System Log** page.

This page allows you to view the activity on the SpeedTouch™ since power on:

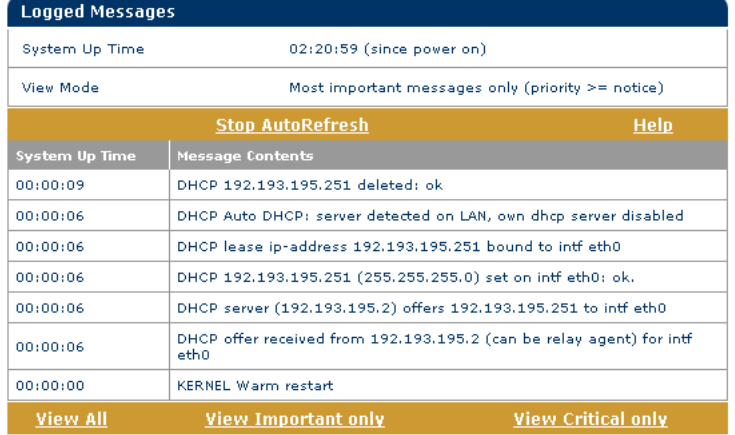

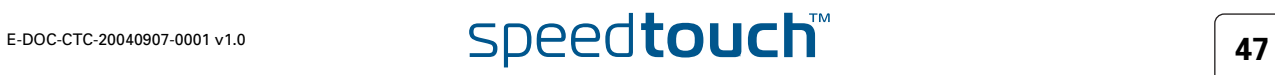

## 3.2 Advanced Topics Menu Links

<span id="page-49-1"></span>Diagnostics Click this link to display the **Diagnostics** page.

This page consists of three expandable sections:

- Expand the **System** section to view some important system information:
	- **D** System Ø. Product Name = SpeedTouch 516 Vendor Name = THOMSON Software Version =  $5.2.7.4.0$ Serial Number = 0432DG028 CLI Version =  $1.2.0$ Bootloader Version = 1.0.4  $\triangle$ SIC Version = 7h Board Name = BANT-J
- Expand the **Wan** section to view the current DSL state and connection information click the plus next to DSL and Connections:

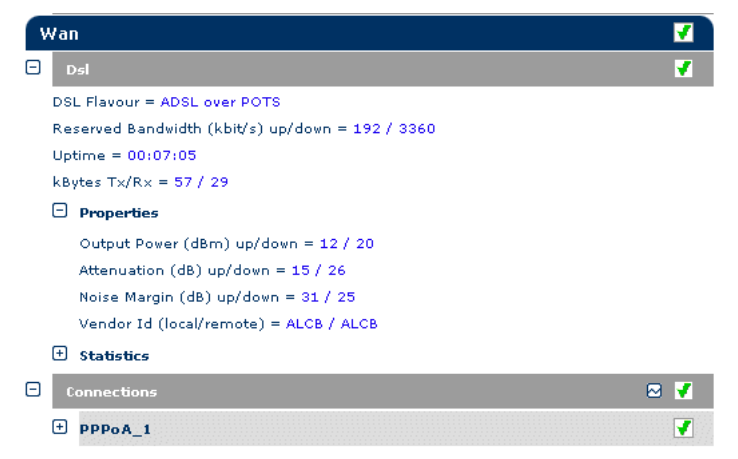

 $Click  $✓$  to perform an IP connectivity test.$ 

Expand the **Lan** section to view the LAN configuration:

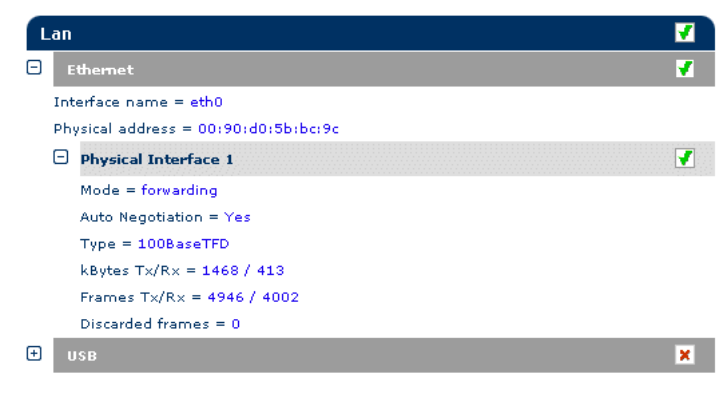

<span id="page-49-0"></span>Easy Setup Click this link to start the SpeedTouch™ Easy Setup wizard.

See ["1.3.2 Operating System Independent SpeedTouch™ Configuration Setup"](#page-24-0) for more information.

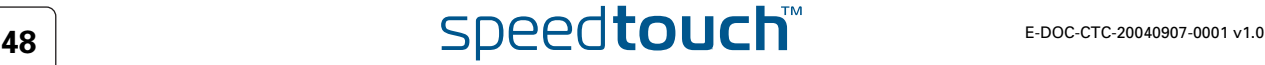

### <span id="page-50-0"></span>IP Addresses Click this link to display the **IP Addresses** page.

This page allows you to view or add/delete specific IP address entries for SpeedTouch™'s interfaces:

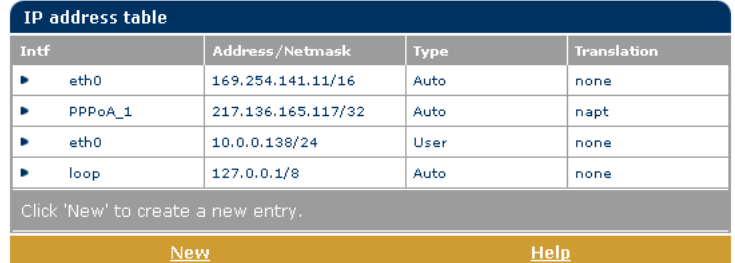

To add an IP address for one of the SpeedTouch™ interfaces:

- **1** Click **New**.
- **2** Select the interface to which the IP address applies (use eth0 for assigning to the SpeedTouch™ Ethernet interface).
- **3** Provide IP address and (sub)netmask in IP prefix notation (e.g. 192.6.11.150/ 24) or select **Obtain an IP address automatically** for assigning a dynamic IP address to the interface.
- **4** Optionally select NAPT in case you want to enable address translation on this IP address.
- **5** Click **Apply**
- **6** Click [Save all](#page-45-0) to save your changes to persistent memory.

### <span id="page-51-0"></span>IP Routing Click this link to display the **IP Routing** page.

This page allows you to view or add/delete static IP routes for SpeedTouch™'s IP router:

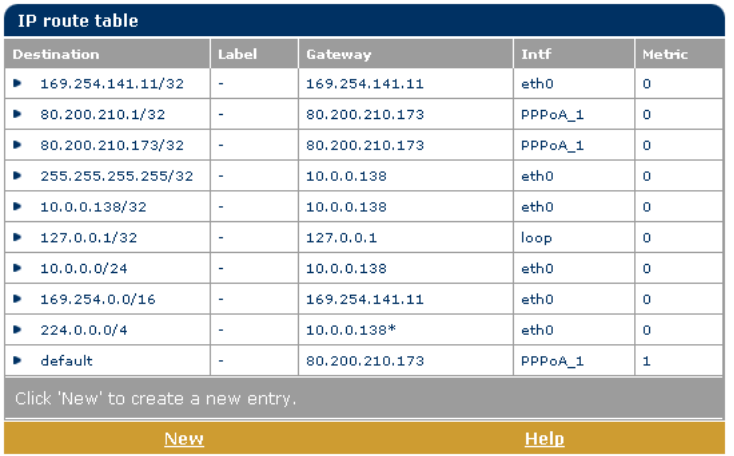

Routing can be useful when subnetting your local network. To add a static IP route proceed as follows:

- **1** Click **New**.
- **2** Specify the destination IP address (use the prefix notation to apply a subnetmask), Gateway, Interface and Metric.

妻 If applicable, you can also select a label for packet classified IP Routing.

- **3** Click **Apply** to add the entry to the table.
- **4** Click [Save all](#page-45-0) to save your changes to persistent memory.

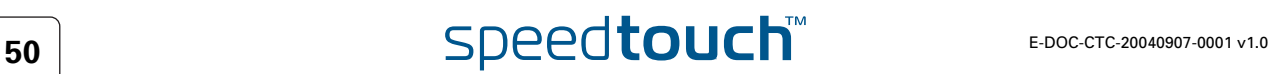

### <span id="page-52-0"></span>NAPT Clicking this button displays the Network Address and Port Translation (NAPT) page.

This page allows you to:

View or add/delete specific static NAPT entries:

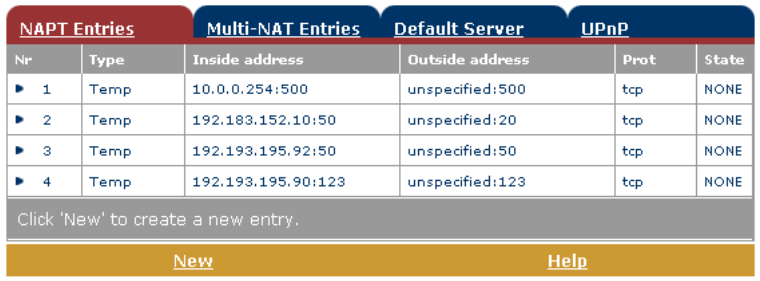

To add static NAPT entries proceed as follows:

- **1** Click **New**.
- **2** Specify the outside address and inside address for the entry as well as the protocol and port to which the entry applies.

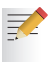

- If the NAPT entry is applied to a connection's dynamically assigned local peer IP address, you should specify 0.0.0.0 as the outside address.
- **3** Click **Apply** to add the entry to the table.
- View or add/delete Multinat Entries:

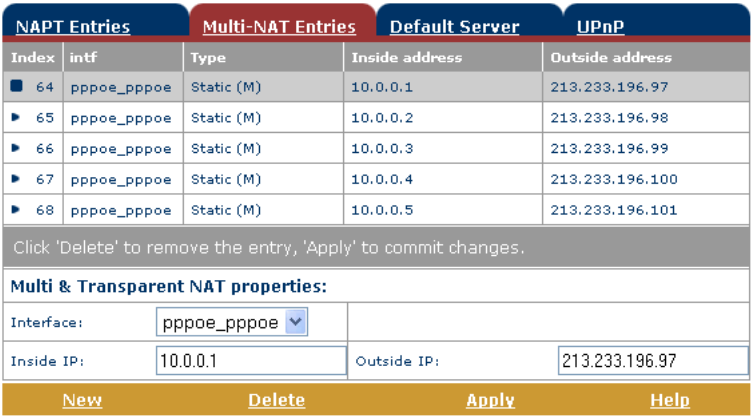

To add Multinat Entries proceed as follows:

- **4** Click **New**.
- **5** Specify the inside address and put the desired range between brackets e.g. 10.0.0.[1-10]. Specify the outside address and interface.
- **6** Click **Apply**.

**Define a default server:** 

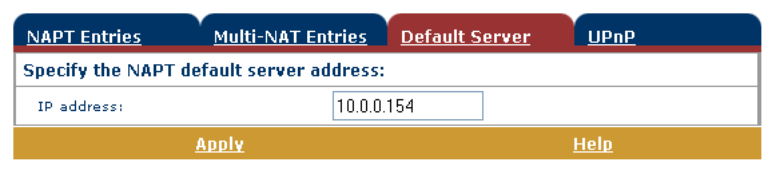

By specifying a default server IP address, all incoming connections that don't match a specifically configured static NAPT entry will be forwarded to the device with this IP address. This setting should be adequate for most server applications and eliminates the need for specific static NAPT entries.

### Configure UPnP

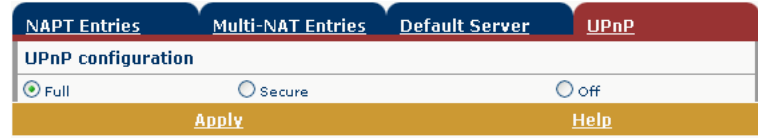

The three UPnP configurations are:

**Full**

The SpeedTouch™ is UPnP enabled, all local hosts are able to detect the SpeedTouch™. Any local host is able to create port mappings for any local device.

**Secure**

The SpeedTouch™ is UPnP enabled, all local hosts are able to detect the SpeedTouch™. A local host is allowed to make port mappings for its own, i.e. a local host is not allowed to create port mappings for other local devices.

**Off**

The SpeedTouch™ is UPnP disabled, none of the local hosts is able to detect the SpeedTouch™. Via UPnP no port mappings can be created.

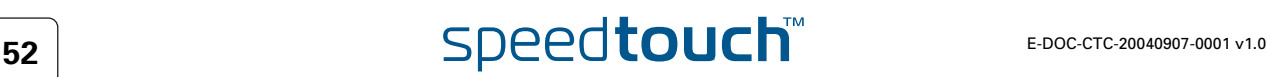

<span id="page-54-0"></span>DHCP Click this link to display the Dynamic Host Configuration Protocol (DHCP) page. This page allows you to:

- Click The DHCP Server tab to access the DHCP server pages.
	- Click the Server Config tab to enable/disable the SpeedTouch™ (Auto)DHCP server:

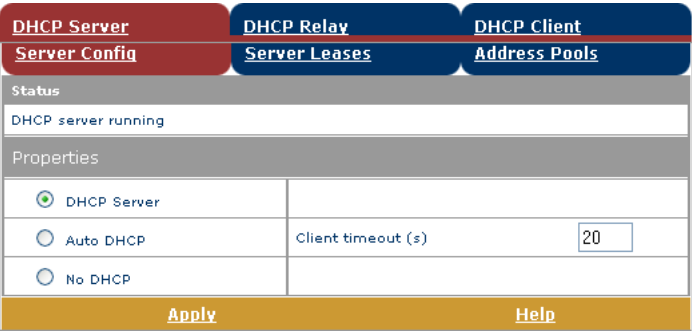

Depending on the DHCP server status, following Status may be shown:

- Scanning for other DHCP server In case the DHCP server and its Auto DHCP feature are enabled, during local network probing on the SpeedTouch™ Ethernet interface eth0.
- DHCP server stopped In case the DHCP server and its Auto DHCP feature are enabled, and a concurrent DHCP server was found during probing, thus causing its own DHCP server to be stopped and a DHCP client on the SpeedTouch™ Ethernet interface eth0 be created and activated.
- DHCP server started In case the DHCP server and its Auto DHCP feature are enabled, and no concurrent DHCP server was found during network probing, thus starting its own DHCP server on the SpeedTouch™ Ethernet interface eth0.
- DHCP server running In case the SpeedTouch™ DHCP server is enabled by default (without DHCP client)
- DHCP client In case the SpeedTouch™ server is disabled by default, and a DHCP client is running on the SpeedTouch™ Ethernet interface eth0.
- ▶ No DHCP In case the SpeedTouch™ server is disabled by default and the SpeedTouch™ Ethernet interface eth0 IP address is statically assigned.

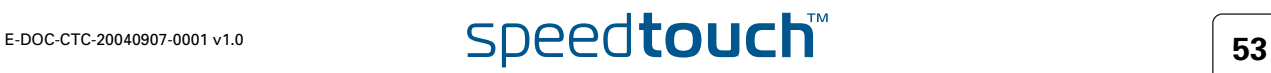

Under **Properties** you can select:

- ▶ **DHCP** server To enable the SpeedTouch™ DHCP server. In addition, select the appropriate Auto DHCP
- ▶ Auto DHCP

The SpeedTouch™ will not start its DHCP server immediately, but will first probe the network for a possible concurrent DHCP server for some period of time (set by Client timeout in seconds). In case another DHCP server is found, the SpeedTouch™ DHCP server is not started, and a DHCP client will be created on its Ethernet interface instead. If no concurrent DHCP server is found, the SpeedTouch™ DHCP server is started.

▶ No DHCP

To disable the SpeedTouch™ DHCP server. If it was running, it will be stopped immediately.

 Click the **Server Leases** tab to view the current leases provided by the SpeedTouch™ DHCP server.

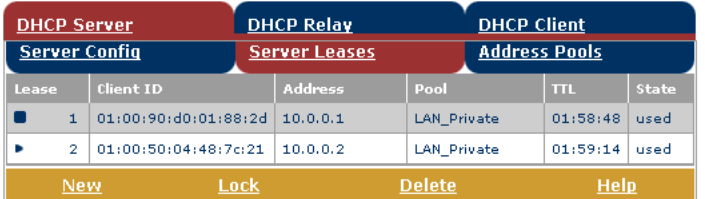

If needed, you can also manually add static DHCP leases for specific hosts or make dynamically assigned leases static by clicking Lock.

 Click the **Address Pools** tab to view the SpeedTouch™ DHCP server lease pool:

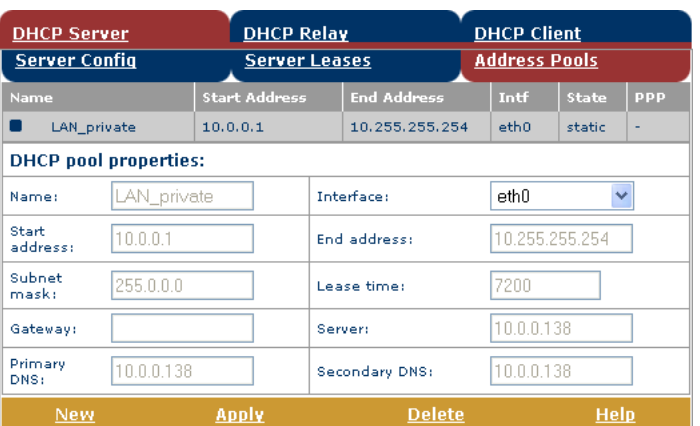

The SpeedTouch™ DHCP server (if enabled) will use the address pools listed in this table to provide IP addresses to requesting DHCP clients. If needed, you can add/delete DHCP address pools manually.

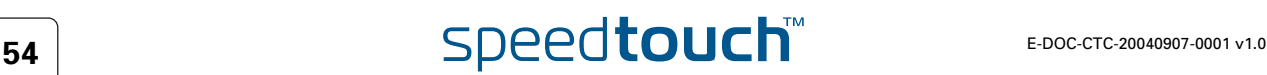

- Click the **DHCP Relay** tab to view the DHCP relay pages.
	- Click the Relay Config tab to view the current SpeedTouch™ DHCP relay status:

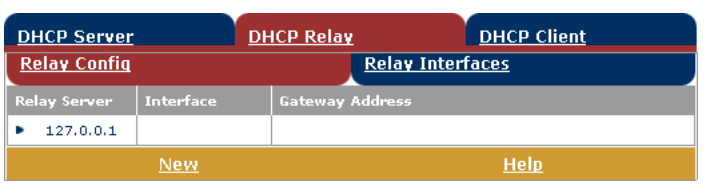

Via this table you can also manually add static SpeedTouch™ DHCP relay entries for specific interfaces, if applicable.

 Click the **Relay Interfaces** tab to view the SpeedTouch™ DHCP relay interfaces:

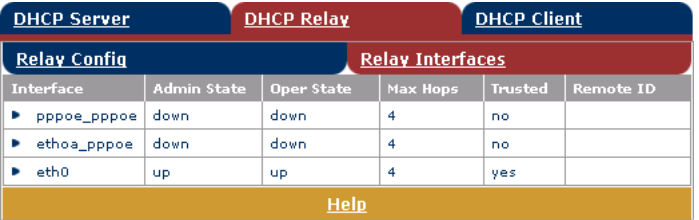

 Click the **DHCP Client** tab to view the current SpeedTouch™ DHCP client status:

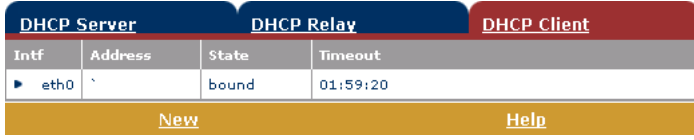

You can also manually add static SpeedTouch™ DHCP client entries for specific interfaces, via this table or by using the IP address table.

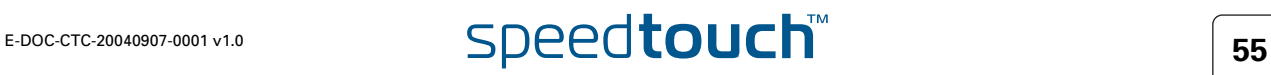

<span id="page-57-0"></span>DNS Click this link to display the Dynamic Name System (DNS) page. This page allows you to:

View the current SpeedTouch™ DNS server hostname leases:

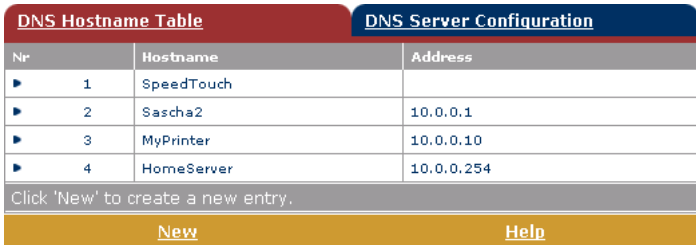

Via this table you can also add static DNS hostname entries.

This may be useful for devices which do not support DNS, e.g. a printer. By adding a name for your network printer, identified by its IP address, you will be able to contact this printer by name rather than by IP address.

 View and/or supply the SpeedTouch™ DNS domain name and to enable/ disable the SpeedTouch™ DNS server:

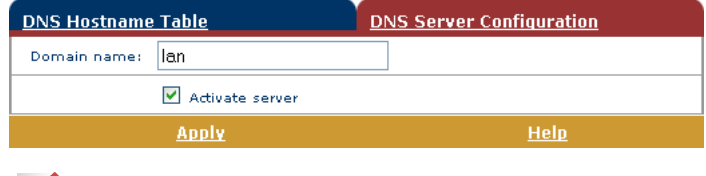

天

The use of DNS subdomains is supported, e.g. dsl.office.lan.

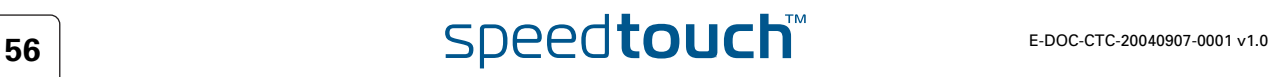

### <span id="page-58-0"></span>System Click this link to display the **Configuration** page.

### This page allows you to:

**Back up the current SpeedTouch™ configuration, restore the SpeedTouch**™ default configuration, or upload a saved configuration file:

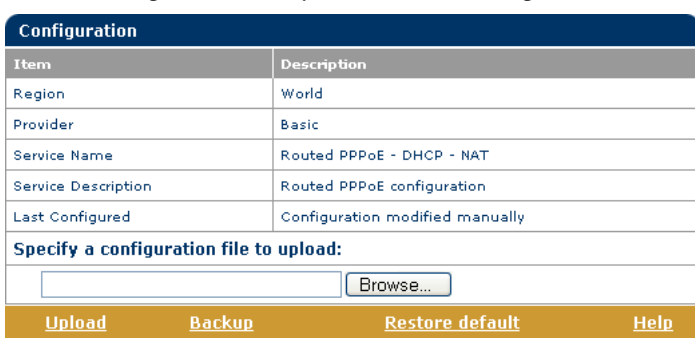

To backup the current configuration, click **Backup** and follow the instructions. To restore the SpeedTouch™ defaults, click Restore default to load the default configuration.

To upload and apply a SpeedTouch™ configuration file you've previously backed up, click **Browse** to go to the location where the SpeedTouch™ configuration file resides. Select the configuration file and click **Upload** to upload and apply the new configuration.

 View the current system software version, file name and the SpeedTouch™ board type:

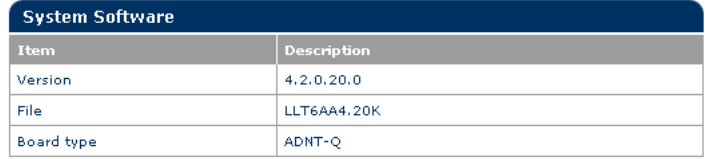

Check for the latest SpeedTouch™ software upgrades.

### <span id="page-58-1"></span>System Password Click this link to display the **System Password** page.

This page allows you to configure a system password to restrict access to the SpeedTouch™:

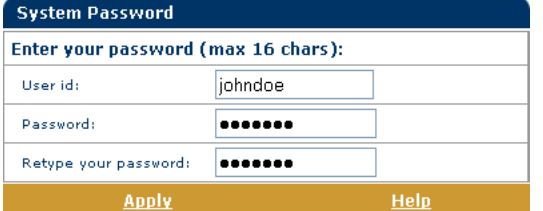

It is highly recommended that you configure a system password. To protect the SpeedTouch™ you should change the System password on a regular basis. However, never use an obvious password such as your name, date of birth, etc. Enter User id and System password of your choice and re-enter your password in the appropriate field. Click **Apply** to apply the System password and [Save all](#page-45-0) to save your changes to persistent memory.

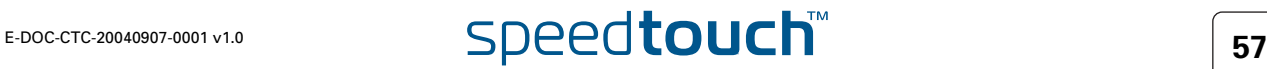

### <span id="page-59-0"></span>Templates Click this link to display the **Templates** page.

This page allows you to:

View the templates available for the embedded [Easy Setup](#page-49-0) wizard:

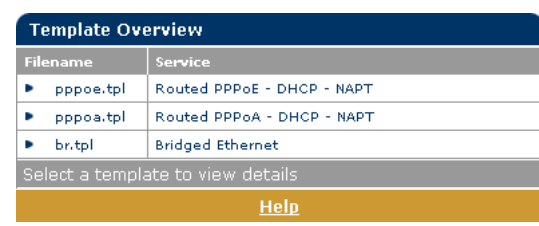

 Upload new template files, e.g. from the SpeedTouch™ Setup CD-ROM (usually template files have the extension .tpl):

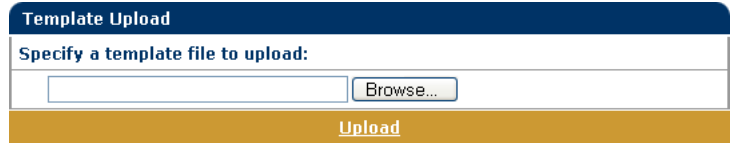

By uploading templates you can extend the number of services listed in the [Easy Setup](#page-49-0) wizard.

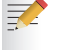

Ask your Service Provider for more information about the use of templates.

### <span id="page-59-2"></span><span id="page-59-1"></span>Language Click this link to view the **Language** page.

This page allows you to select the SpeedTouch™ web page language.

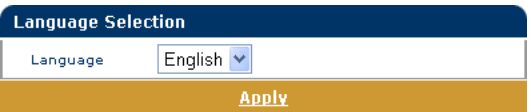

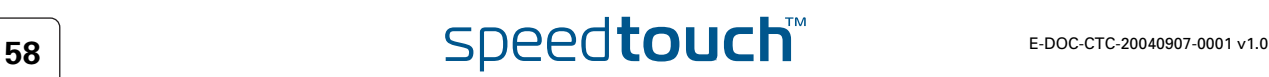

## 4 SpeedTouch™ NAPT Manager

Introduction The SpeedTouch™ NAPT Manager allows you to add static NAT entries for specific applications.

Using SpeedTouch™ NAPT Manager To add a static NAPT entry using SpeedTouch™ NAPT Manager:

- **1** Insert the SpeedTouch™ Setup CD-ROM in your computer's CD-ROM drive. The SpeedTouch™ CD Browser will start automatically.
	- If the SpeedTouch™ CD Browser window does not appear 契 automatically, click Run on the Start menu and enter the following path: **D:\Menu.exe** where D stands for the drive letter of your CD-ROM drive.
- **2** The SpeedTouch™ Menu appears:

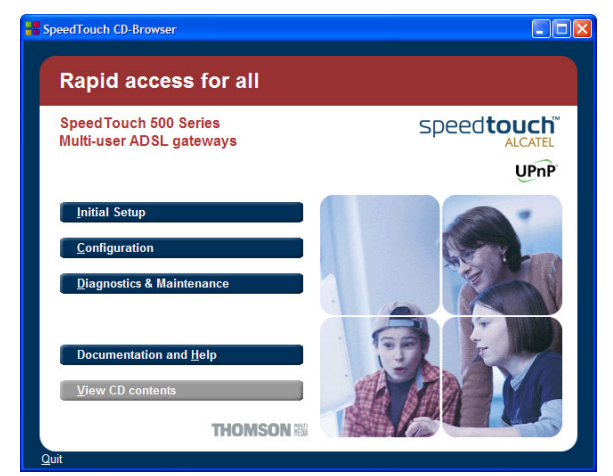

### Click **Configuration**.

**3** The following window appears:

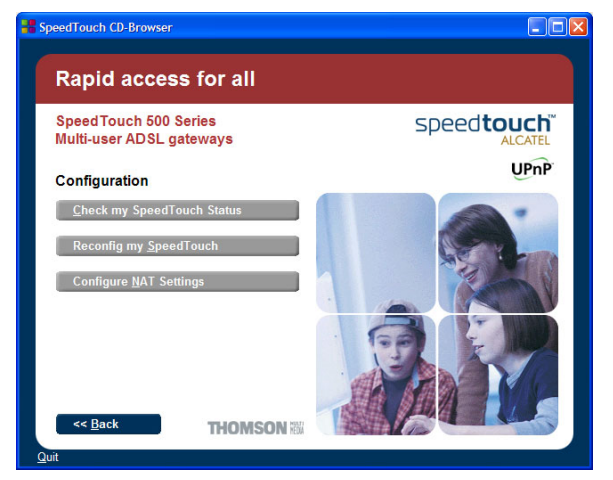

Click **Configure NAPT Settings**.

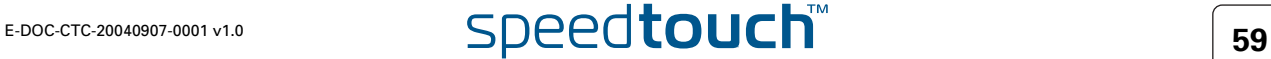

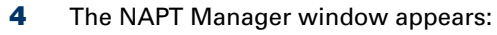

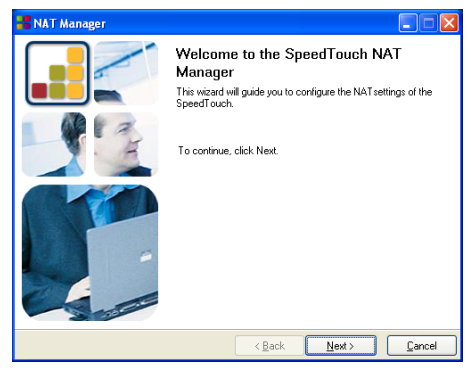

### Click **Next**.

**5** The Software License Agreement appears:

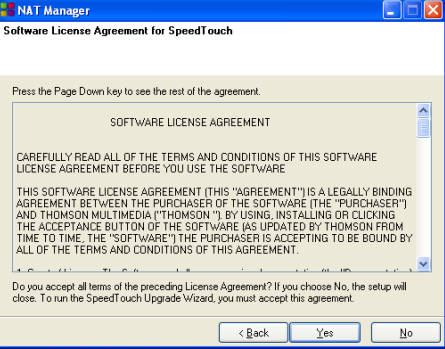

You must accept before continuing. Therefor click **Yes** to accept.

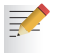

If you have already accepted this Software License Agreement in a previous session of NAPT Manager, this window will not be shown.

**6** NAPT Manager will start to search for the SpeedTouch™ on the network. The following window shows the detection progress:

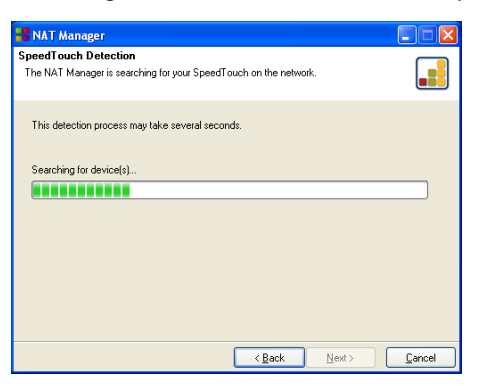

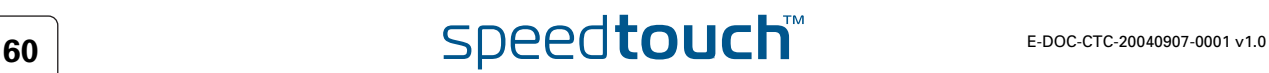

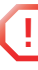

**!** <sup>A</sup>**Windows Security Alert** window may prompt you that Windows has blocked some features of the SpeedTouch™ NAPT manager:

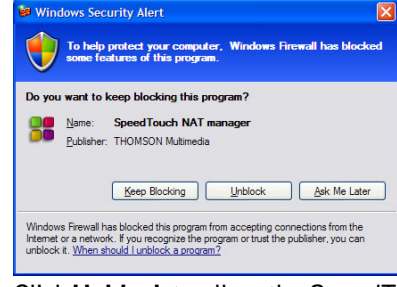

Click **Unblock** to allow the SpeedTouch™ NAPT Manager to access the local network.

**7** NAPT manager lists the SpeedTouch™ devices found on the network:

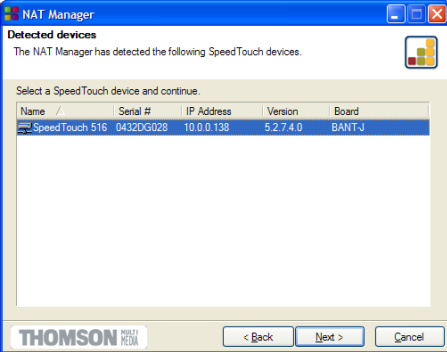

Select the SpeedTouch™ of your choice and click **Next**.

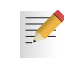

If your SpeedTouch™ is protected by a system password, the NAPT manager will prompt you to enter your user name and password.

**8** The following page lists the current application hosts:

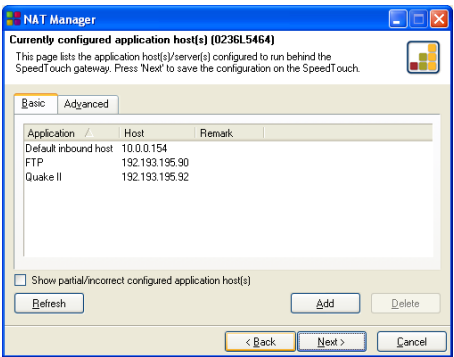

Click **Add** to enter a new application host.

- **9** The Add Port Mapping window appears. If you want to:
	- $\blacktriangleright$  Enter a port mapping for a specific application, click the Basic tab. Select an application in the Application list and enter a host IP address.
	- Manually add a static NAPT entries, click the Advanced tab. Select a protocol in the Protocol list and enter Port and Host IP address in the appropriate fields.
	- Specify a default server IP address, click the Default inbound host tab. Enter the new IP address in the Host IP address field.

Click **Set** to add your entry to the list.

E-DOC-CTC-20040907-0001 v1.0 **61 61 61 61** 

**10** NAPT Manager adds the NAPT entry to the list:

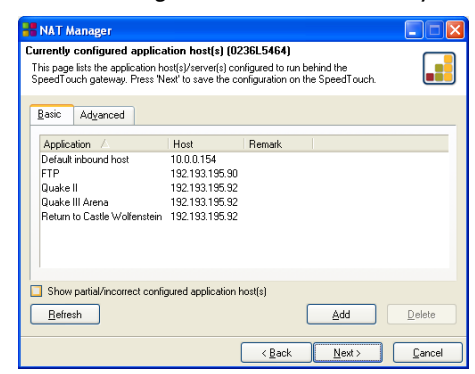

Click **Next** to save the new entries.

**11** NAPT Manager saves the new NAPT entries to persistent memory:

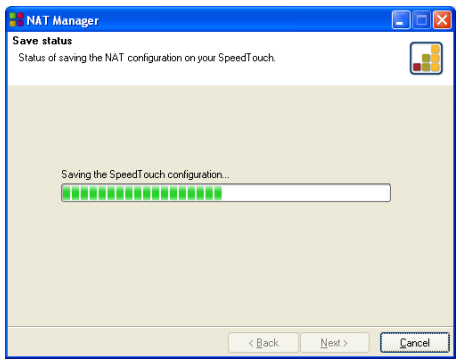

**12** At the end of the procedure the following window appears:

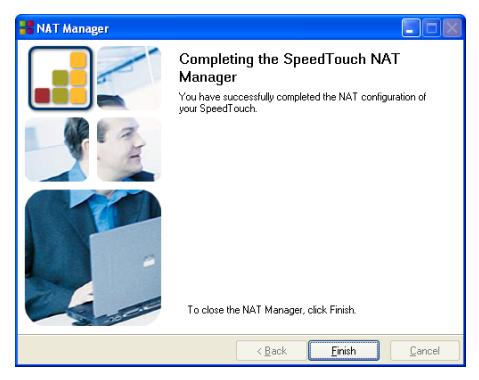

Click **Finish** to quit NAPT Manager.

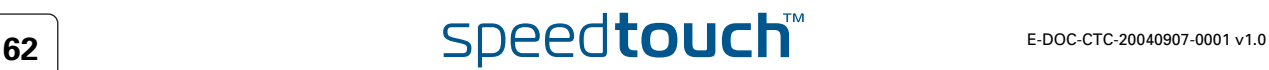

## 5 Support

In this chapter This chapter contains the following topics:

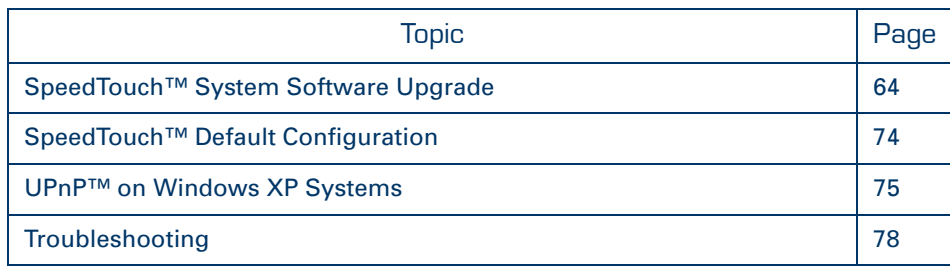

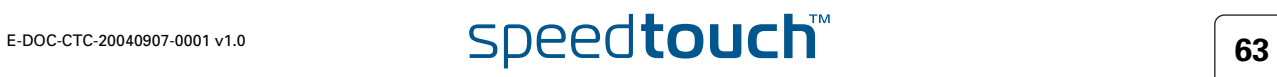

# 5.1 SpeedTouch™ System Software Upgrade

<span id="page-65-0"></span>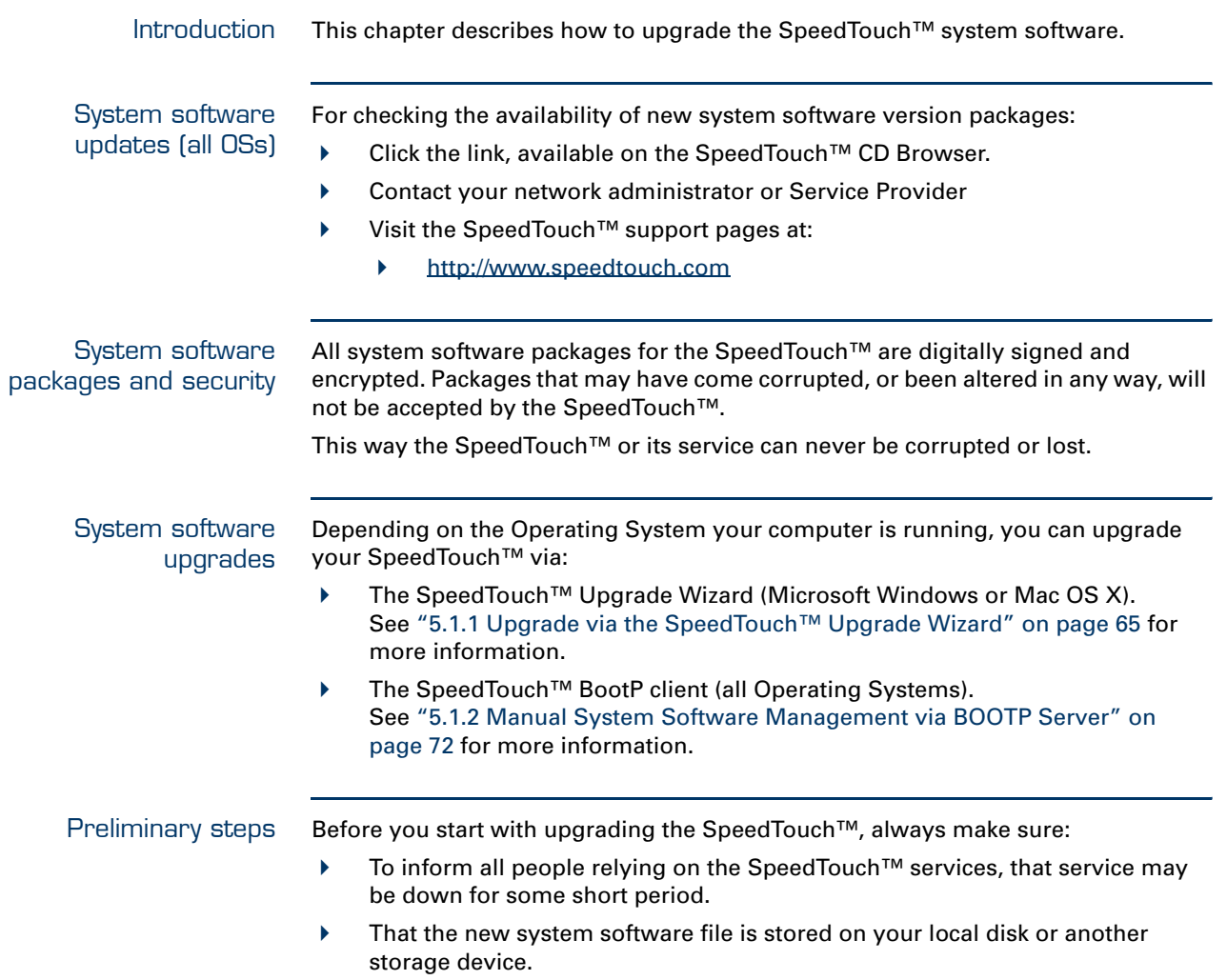

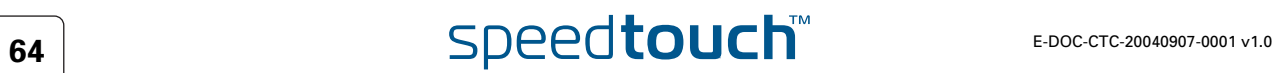

## <span id="page-66-0"></span>5.1.1 Upgrade via the SpeedTouch™ Upgrade **Wizard**

Introduction The procedures described in this section are valid only in case:

- You run a MS Windows Operating System or Mac OS X.
	- Your SpeedTouch™ and computer are properly connected:
		- ▶ Through Ethernet or USB in case you run an MS Windows OS
		- ▶ Through Ethernet in case you run Mac OS X
- ▶ The new system software file is of the type bant-j\_XX527x.bin, e.g. bant-j\_AA527P.bin.

During the upgrade procedure in most cases configuration settings are backed up by the wizard and restored after uploading the system software.

Starting the SpeedTouch™ Upgrade wizard Depending on your Operating System, you must start the SpeedTouch™ Upgrade wizard as follows:

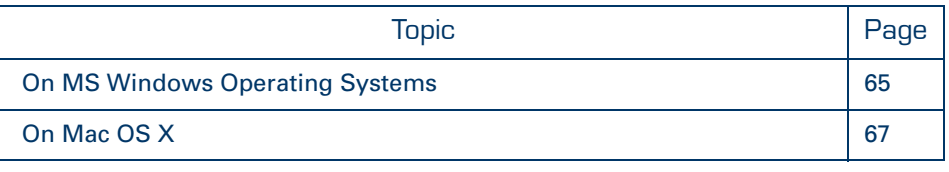

<span id="page-66-1"></span>On MS Windows Operating Systems

### Proceed as follows:

- **1** Insert the SpeedTouch™ Setup CD in your computer's CD-ROM drive. The SpeedTouch™ CD Browser will start automatically.
	- $\equiv$
- If the **SpeedTouch™ CD Browser** window does not appear automatically, click **Run** on the **Start** menu and enter the following path: **D:\Menu.exe** where D stands for the drive letter of your CD-ROM drive.
- **2** The Choose Language window prompts you to select a language. Select the language of your choice and click **OK**.

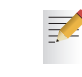

The selected language will also be used as default language in the SpeedTouch™ web pages. See [" Language" on page 58](#page-59-2) for more information on how to change the web page language.

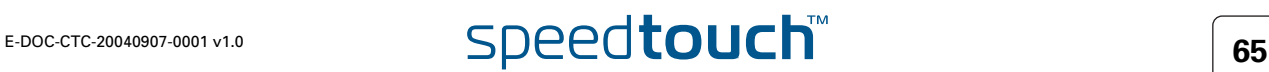

**3** The **SpeedTouch™ CD Browser** menu appears:

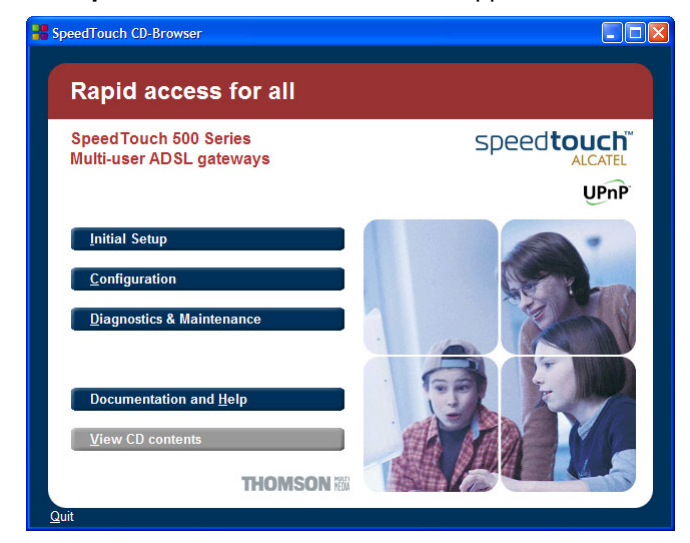

### Click **Diagnostics & Maintenance**.

**4** The following window appears:

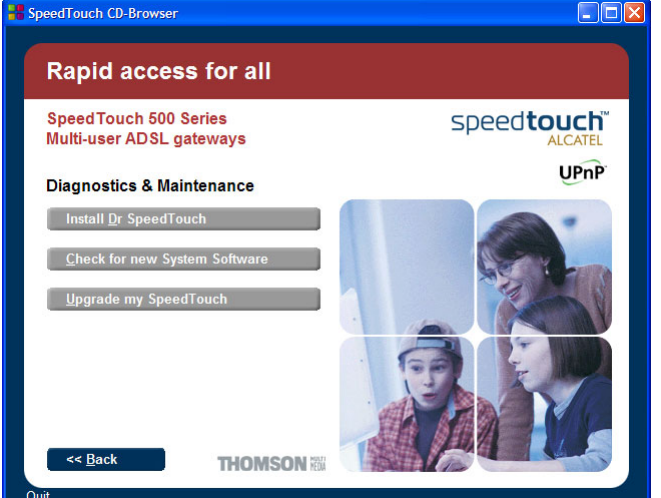

### Click **Upgrade My SpeedTouch™**.

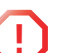

**!** <sup>A</sup>**Windows Security Alert** window may prompt you that Windows has blocked some features of the SpeedTouch™ Upgrade wizard:

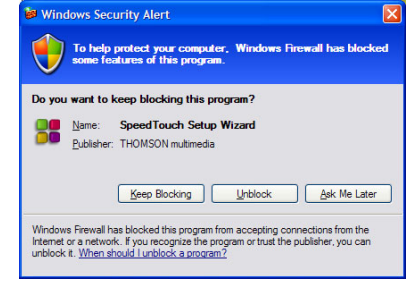

Click **Unblock** to allow the SpeedTouch™ Upgrade wizard to access the local network.

See [" Upgrade procedure" on page 68](#page-69-0) to continue.

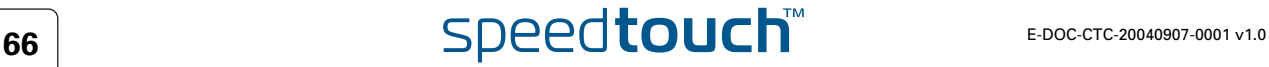

<span id="page-68-0"></span>On Mac OS X Proceed as follows:

- **1** Insert the SpeedTouch™ Setup CD in your PC's CD-ROM drive.
- **2** Open the CD and browse to the **osx** folder.
- **3** In the **osx** folder double-click **upgradeST.pkg** to install the SpeedTouch™ Upgrade application.

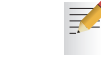

The installation wizard may prompt you for authentication. If this is the case, click  $\bigcirc$  to enter your credentials.

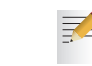

- If your computer runs Mac OS X v10.3, your computer may prompt you to run a program to determine if the installer package can be installed. If this the case, click **Continue**.
- **4** After installation go to the **Applications > SpeedTouch** folder on the system startup disk (usually the location where you installed the SpeedTouch™ Upgrade application) and double-click **upgradeST** to start the SpeedTouch™ Upgrade Wizard.
- **5** The Choose Language window prompts you to select a language. Select the language of your choice and click **OK**.

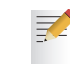

The selected language will also be used as default language in the SpeedTouch™ web pages. See [" Language" on page 58](#page-59-2) for more information on how to change the web page language.

See [" Upgrade procedure" on page 68](#page-69-0) to continue.

<span id="page-69-0"></span>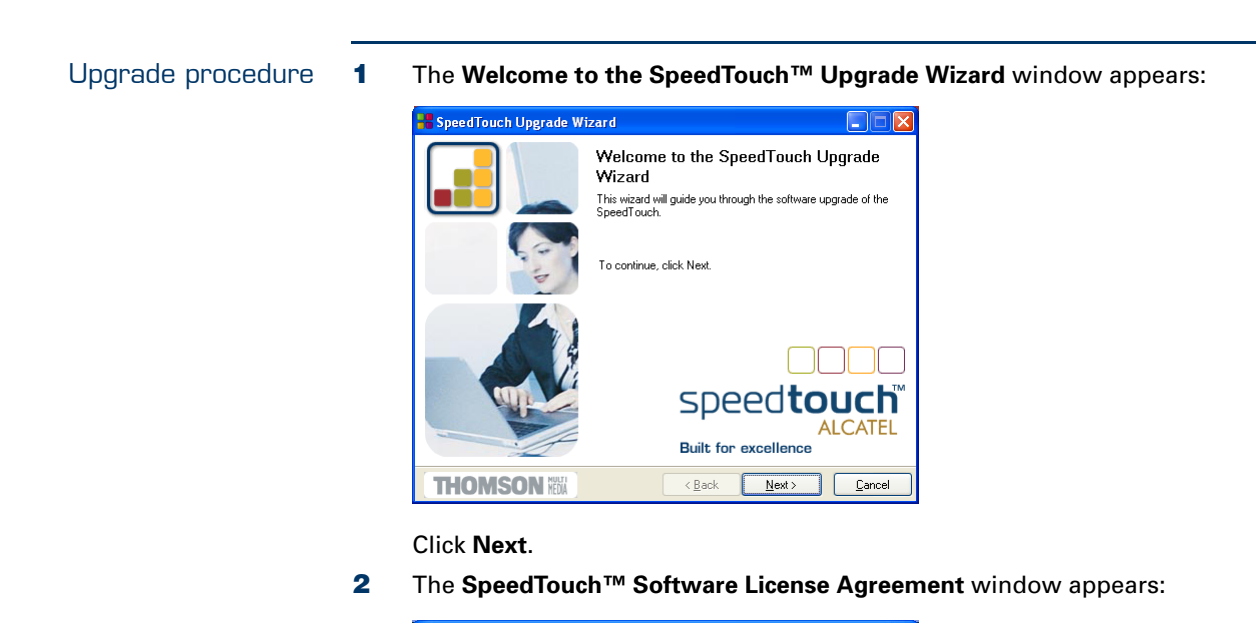

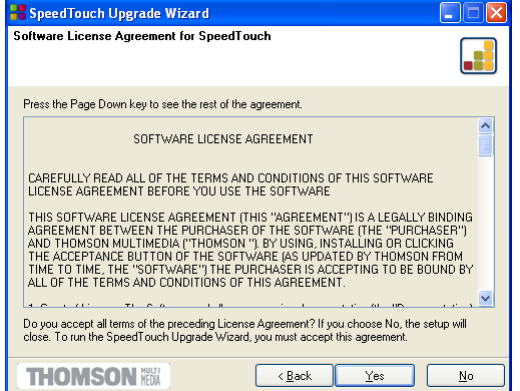

You must accept before continuing. Click **Yes** to accept.

天

If you accepted this License Agreement in a previous upgrade, this window will not be shown anymore.

**3** The SpeedTouch™ Setup Wizard will continue to search for the SpeedTouch™ on the network. The following window shows the detection progress:

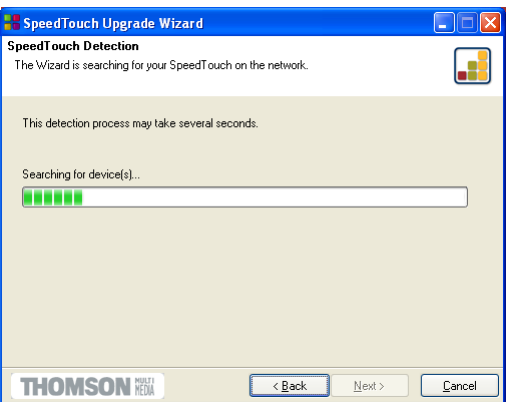

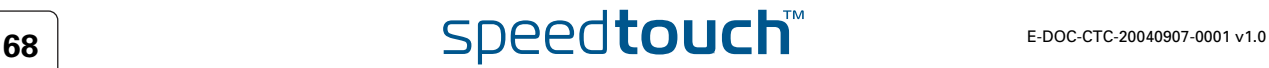

**4** The SpeedTouch™ Setup Wizard should find your SpeedTouch™ device on the local network. This is indicated by the following window:

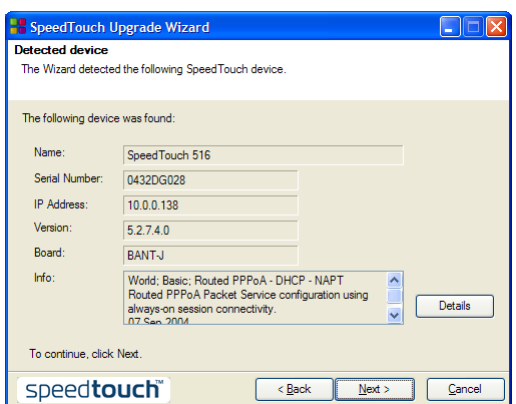

If more than one device is found, a list of available devices will be provided. If this is the case, select your SpeedTouch™ device (SpeedTouch™516) and click **Next**.

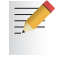

- If the wizard does not find any SpeedTouch™ on the network an error window appears. In this case check page [20](#page-21-0) for more information.
- **5** To repeat the search for your SpeedTouch™, click **Back** and proceed with step 3 of this procedure.
- **6** Click **Next**.
- **7** The following window shows the system software version currently active on the SpeedTouch™ as well as one or more system software versions available on the CD:

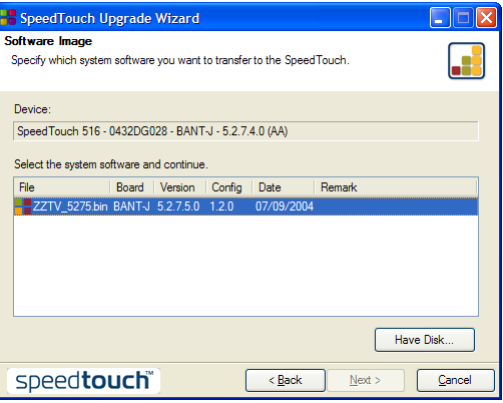

Select the appropriate system software version and click **Next** to continue.

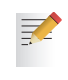

If the Service Provider has included a separate disk with dedicated upgrade system software, click Have Disk to navigate to the location of the appropriate file.

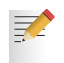

In case of a system software downgrade you must specifically acknowledge your decision before being able to proceed.

# E-DOC-CTC-20040907-0001 v1.0 **69 69**

**8** The following window allows you to overview your selection:

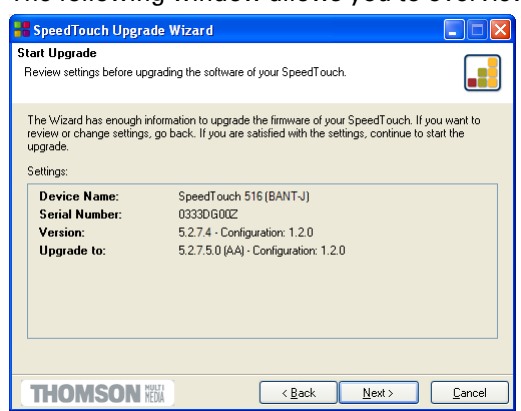

Click **Next** to continue.

**9** You can follow the upgrade progress in following window:

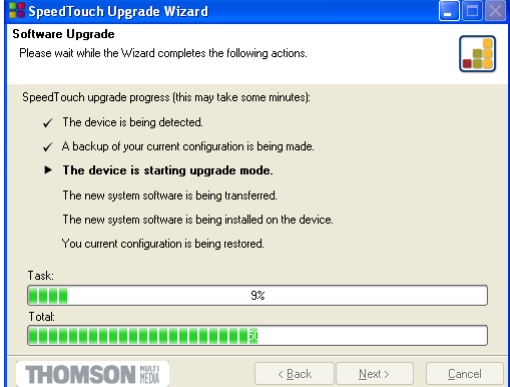

**10** After upgrading the SpeedTouch™, a final window appears to announce that the upgrade has been successful

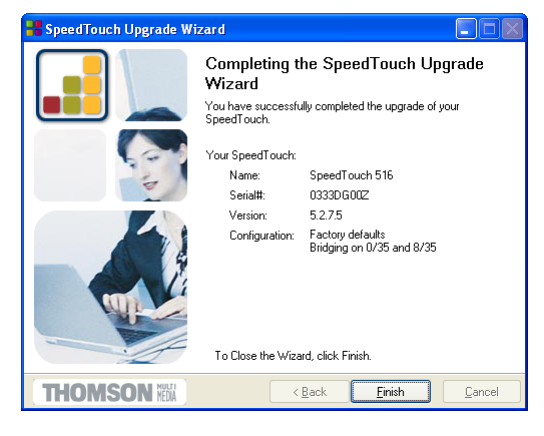

Click **Finish** to close the wizard.

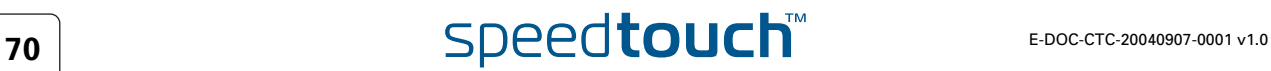
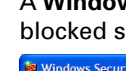

↑ A Windows Security Alert window may prompt you that Windows has blocked some features of the SpeedTouch™ Upgrade wizard: blocked some features of the SpeedTouch™ Upgrade wizard:

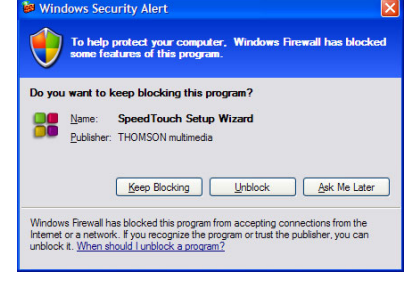

Click **Unblock** to allow the SpeedTouch™ Upgrade wizard to access the local network.

System software downgrade Via the identical procedure it is also possible - although not recommended - to downgrade the SpeedTouch™ by uploading an older system software than the current running version.

However, be aware that functionality added by previous upgrades may be lost, that system password settings may be lost as well as end-to-end connectivity and other configuration settings.

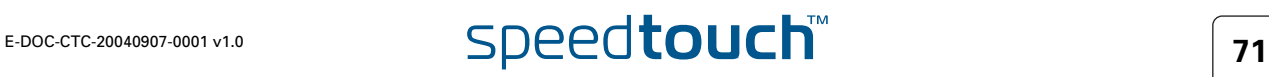

## 5.1.2 Manual System Software Management via BOOTP Server

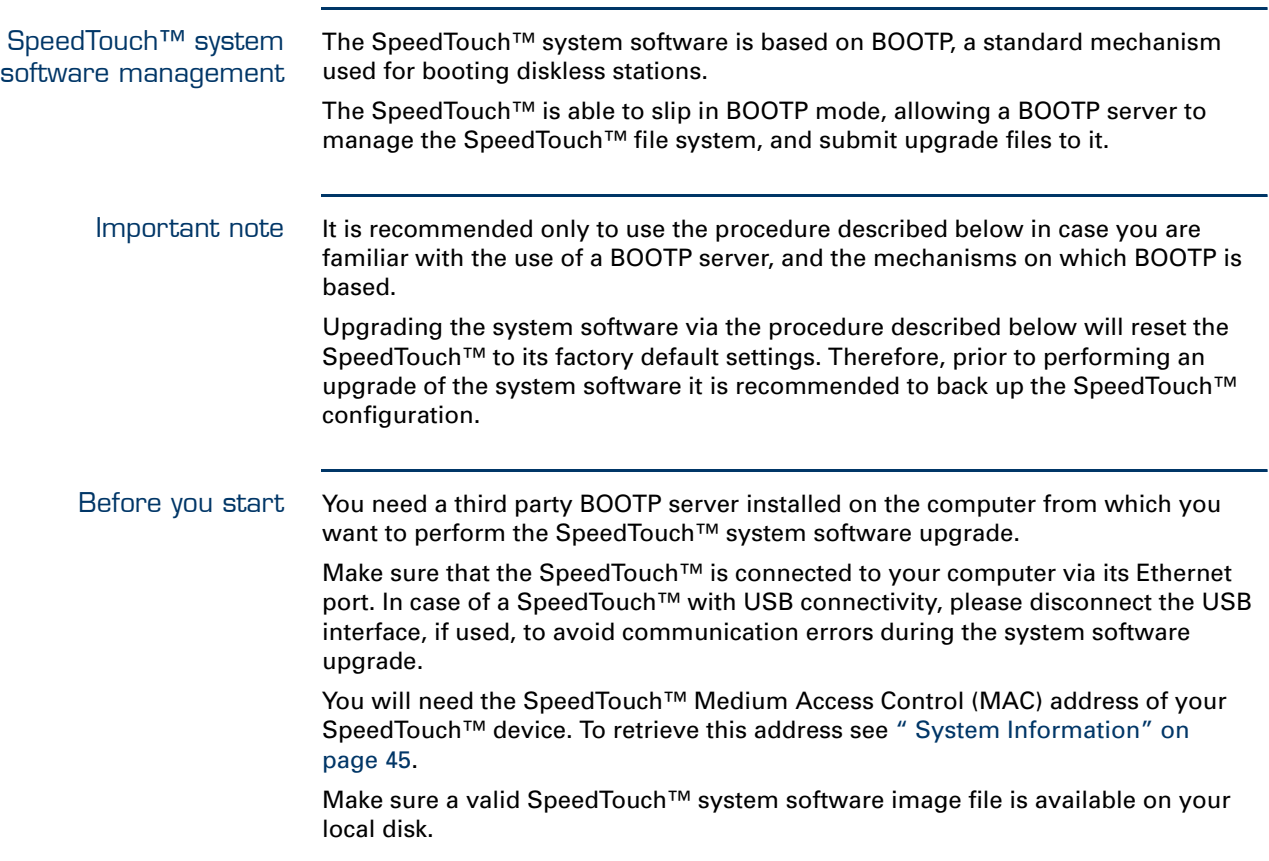

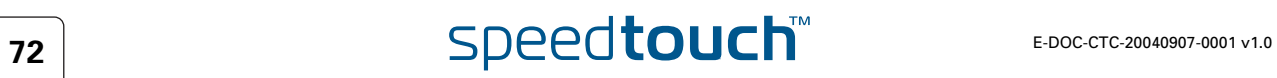

Procedure To upgrade/restore the SpeedTouch™ system software:

- **1** In a preliminary step, make sure that your SpeedTouch™ is powered off and that a BOOTP server is readily installed on the computer from which you intend to perform the system software upgrade.
- **2** Configure the BOOTP server to use the SpeedTouch™ system software image file in its reply to BOOTP requests from the SpeedTouch™ you want to upgrade.
- **3** To identify the BOOTP requests from the SpeedTouch™, you will need to specify its MAC address and define an IP range for basic communication between the BOOTP server and the SpeedTouch™.
- **4** Use a pencil to press and hold the recessed reset button (B) on the SpeedTouch™ rear panel:

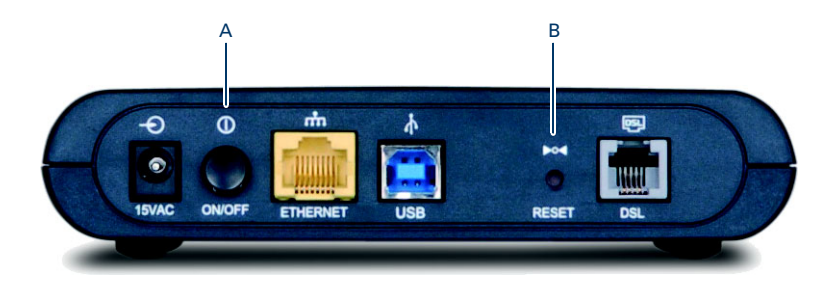

- **5** While holding the reset button (B), push in the power button (A) to switch on the SpeedTouch™. You will notice that the power LED is solid red.
- **6** Keep holding the reset button for at least twelve seconds until the power LED turns solid green.
- **7** Release the reset button as soon as the power LED turned solid green. This indicates that the SpeedTouch™ entered BOOTP mode and is sending BOOTP requests.
- **8** The BOOTP server will reply to the BOOTP requests and will perform the required operations to send the system software to the SpeedTouch™.
- **9** After checking whether the received system software is valid for the device, the SpeedTouch™ will start in normal operational mode to complete the upgrade.
- **10** Optionally, you can upload the backup configuration as described in [" System" on page 57.](#page-58-0)

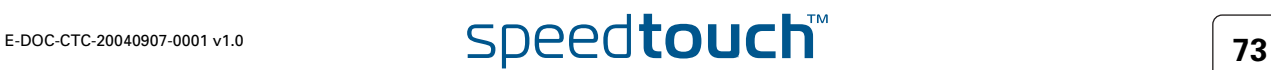

# 5.2 SpeedTouch™ Default Configuration

<span id="page-75-0"></span>Reset to default configuration Proceed as follows:

- **1** Make sure the SpeedTouch™ is powered on.
- **2** Use a pencil to press and hold for 7 seconds the recessed reset button (A) at the SpeedTouch™.

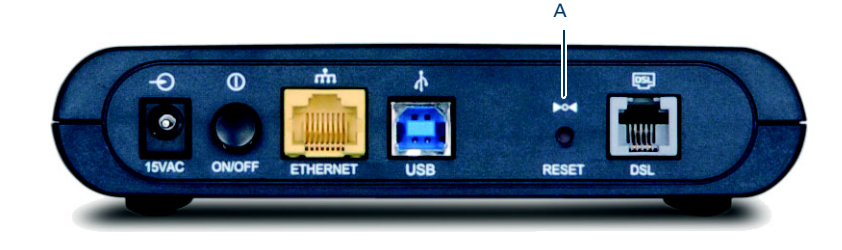

**3** Release the button.

The SpeedTouch™ reboots and will come online again with factory settings.

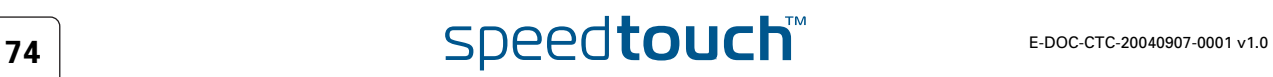

## 5.3 UPnP™ on Windows XP Systems

Adding UPnP<sup>™</sup> If you are running Microsoft Windows XP, it is recommended to add the UPnP<sup>™</sup> component to your system.

Proceed as follows:

- **1** On the **Start** menu, click **Control Panel**.
- **2** The **Control Pane**l window appears. Click **Add or Remove Programs**.
- **3** The **Add or Remove Programs** window appears. Click **Add/Remove Windows Components**.
- **4** The **Windows Components Wizard** appears:

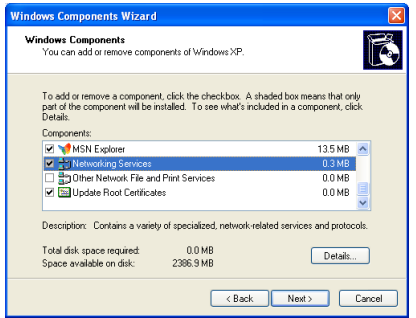

Select **Networking Services** in the **Components** list and click **Details**.

**5** The **Networking Services** window appears:

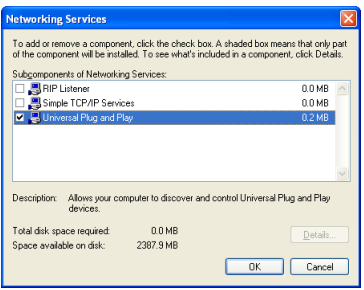

Select **Universal Plug and Play** and click **OK**.

- **6** Click **Next** to start the installation and follow the instructions in the Windows Components Wizard.
- **7** At the end of the procedure the wizard prompts you that the installation was successful. Click **Finish** to quit.

For more information on UPnP™ and SpeedTouch™ UPnP™ features go to the UPnP™ pages at the SpeedTouch™ web site:

[www.speedtouch.com](http://www.speedtouch.com/upnp.htm)

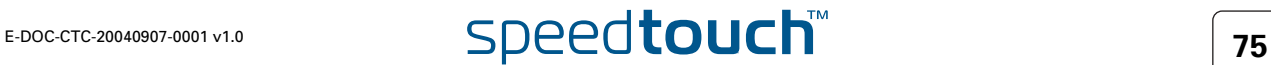

## Windows firewall configuration

If your computer runs Windows XP Service Pack 2 (SP2) and you are using the Windows Firewall, make sure the Windows Firewall allows incoming network connections for the UPnP service:

- **1** On the **Start** menu, point to **Connect To** and then click **Show all connections**.
- **2** Under **Network Tasks**, click **Change Windows Firewall settings**.

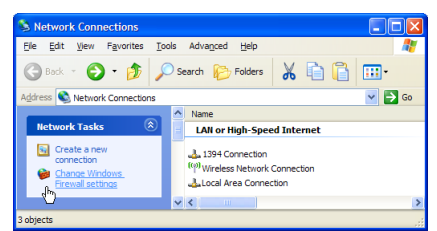

- **3** The **Windows Firewall** window appears.
- **4** Click the **Exceptions** tab.
- **5** Select the **UPnP Framework** check box:

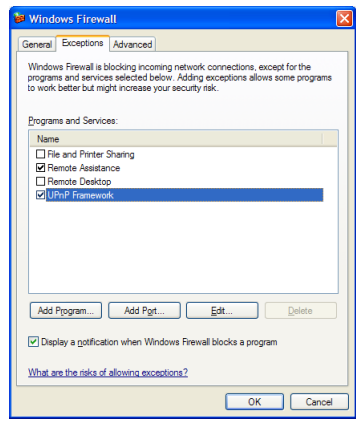

**6** Click **OK**.

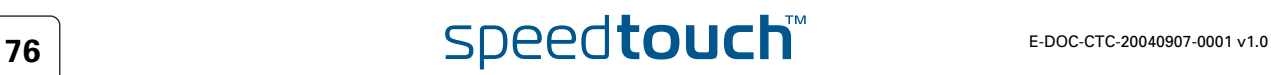

Adding Internet Gateway Device Discovery and Control Your MS Windows XP system is able to discover and control Internet Gateway Devices (IGD), like the SpeedTouch™ on your local network. Therefore it is recommended to add the IGD Discovery and Control client to your system.

Proceed as follows:

- **1** On the **Start** menu, click **Control Panel**.
- **2** The **Control Panel** window appears. Click **Add or Remove Programs**.
- **3** The **Add or Remove Programs** window appears. Click **Add/Remove Windows Components**.
- **4** The **Windows Components Wizard** appears:

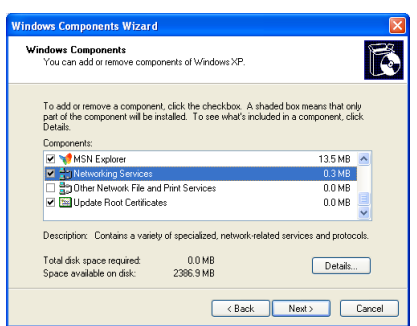

Select **Networking Services** in the **Components** list and click **Details**.

**5** The Networking Services window appears:

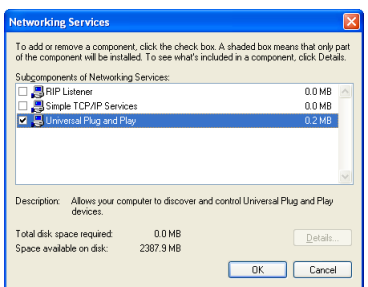

Select **Internet Gateway Device Discovery and Control Client** and click **OK**.

- **6** Click **Next** to start the installation and follow the instructions in the Windows Components Wizard.
- **7** At the end of the procedure the wizard prompts you that the installation was successful. Click **Finish** to quit.

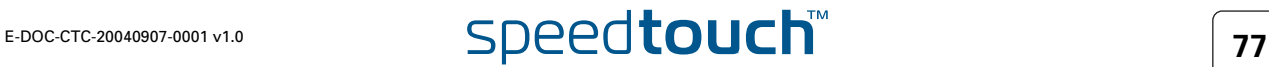

## 5.4 Troubleshooting

Configuration problems In case your SpeedTouch™ is unreachable due to misconfiguration, you might consider a hardware reset to factory defaults as described in ["5.2 SpeedTouch™](#page-75-0)  [Default Configuration" on page 74.](#page-75-0)

> However, note that resetting the SpeedTouch™ to its factory settings will revoke all the changes you made to the configuration.

Troubleshooting table Following table may help you determine the nature of the problem, and provides some plausible solutions:

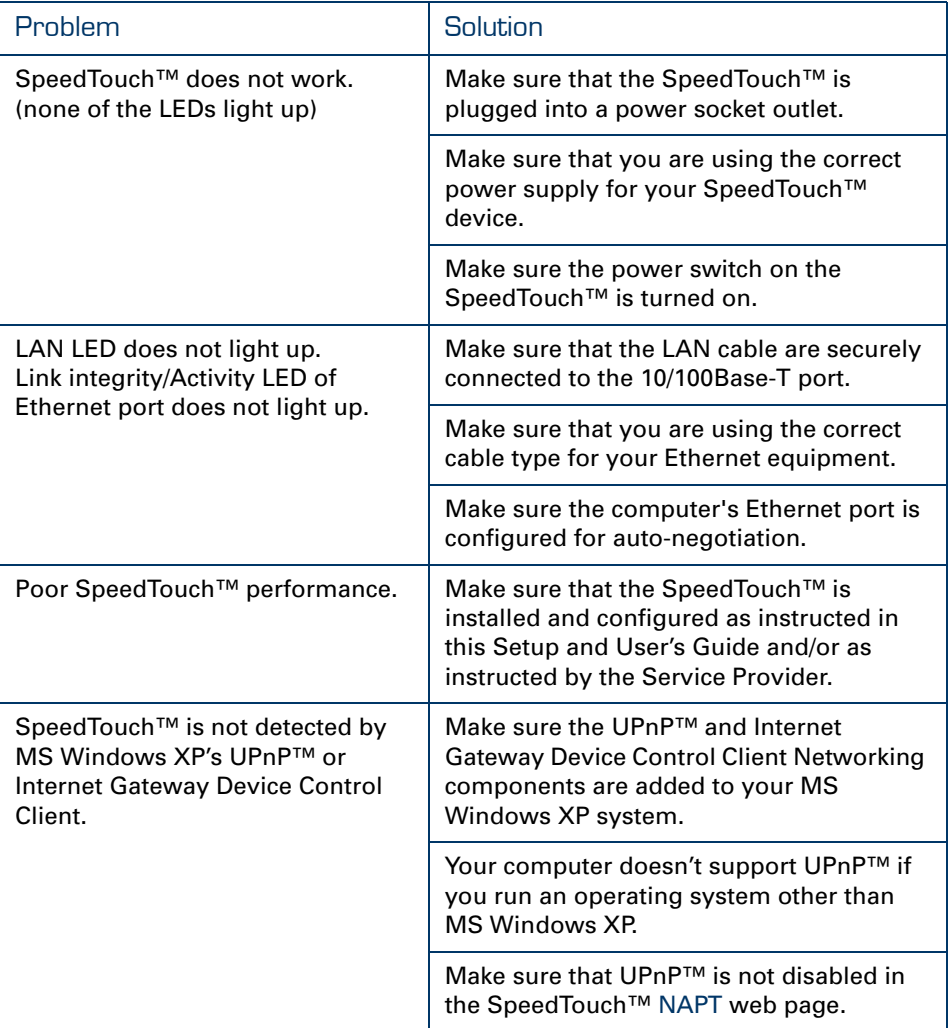

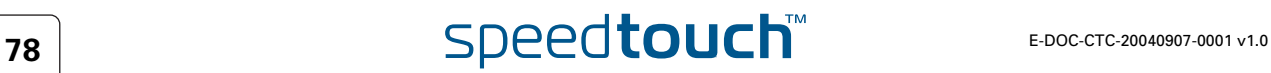

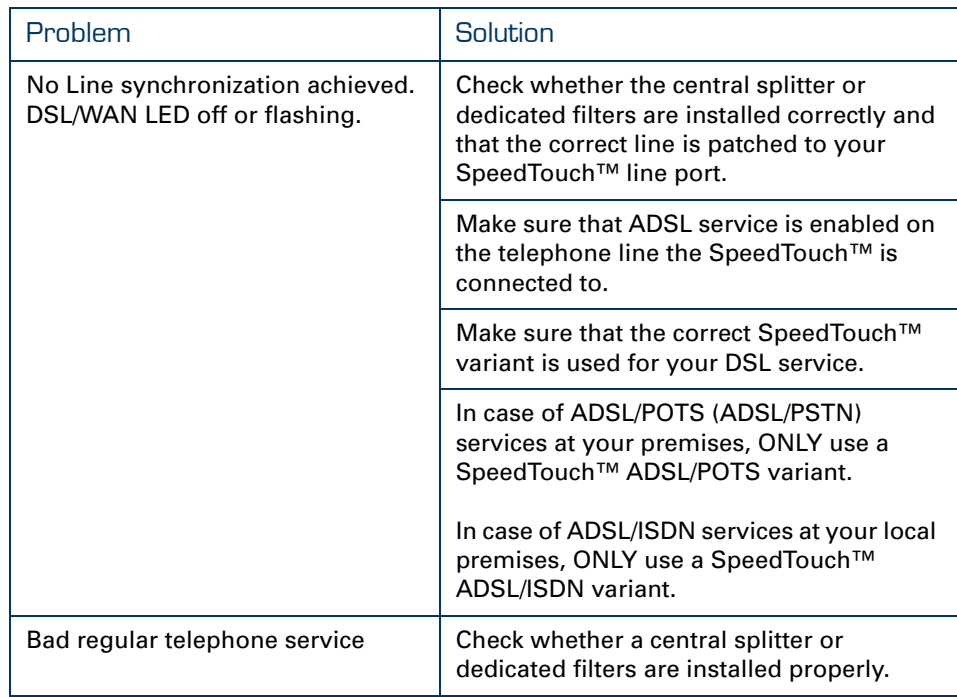

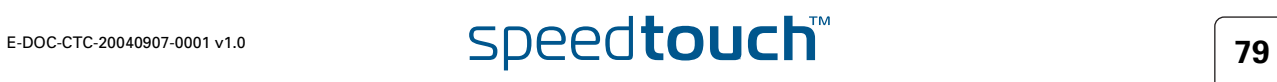

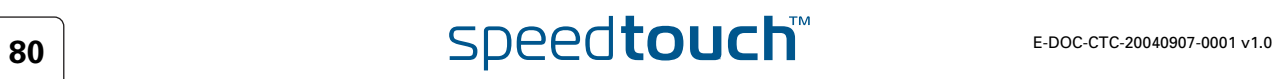

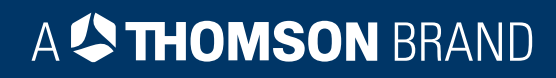

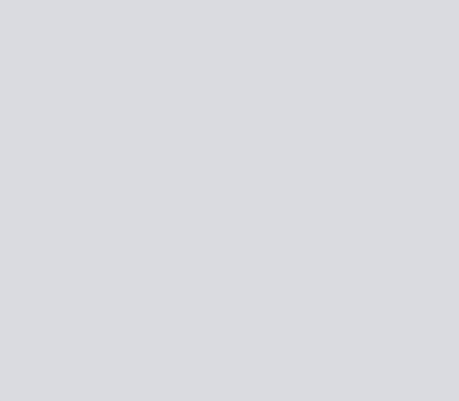

# Need more help?

Additional help is available online at [www.speedtouch.com](http://www.speedtouch.com)

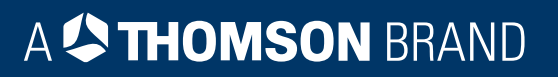